# **CELSIUS**

**Workstation Series** 

**CELSIUS N440** 

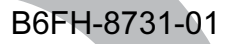

# 取扱説明書

このたびは弊社の製品をお買い上げいただき、誠にありがとうございます。

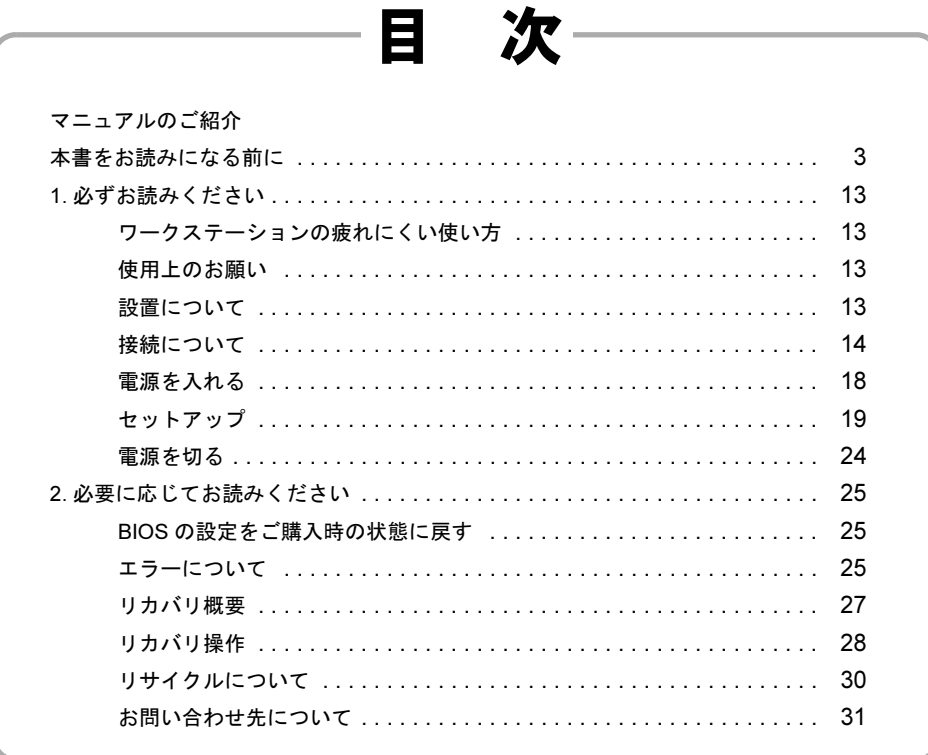

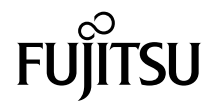

<span id="page-1-0"></span>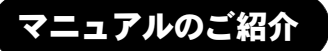

# ■添付の紙マニュアル

『はじめに添付品を確認してください』

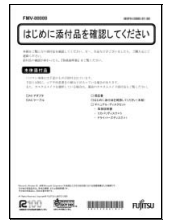

添付の機器、マニュアル、CD などの一覧です。 ご購入後、すぐに、添付品が 揃っているか確認してくだ さい。欠品などがあった場合 は、できるだけ早くご購入元 にご連絡ください。

# 『取扱説明書』(本書)

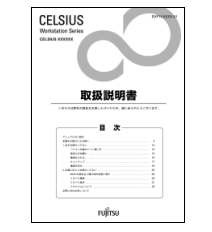

使用上のご注意、ワークステー ションを使うための準備、ご購 入時の状態に戻す方法などを 説明しています。

# ■インターネット上のマニュアル

# CELSIUS マニュアル <http://www.fmworld.net/biz/celsius/manual/>

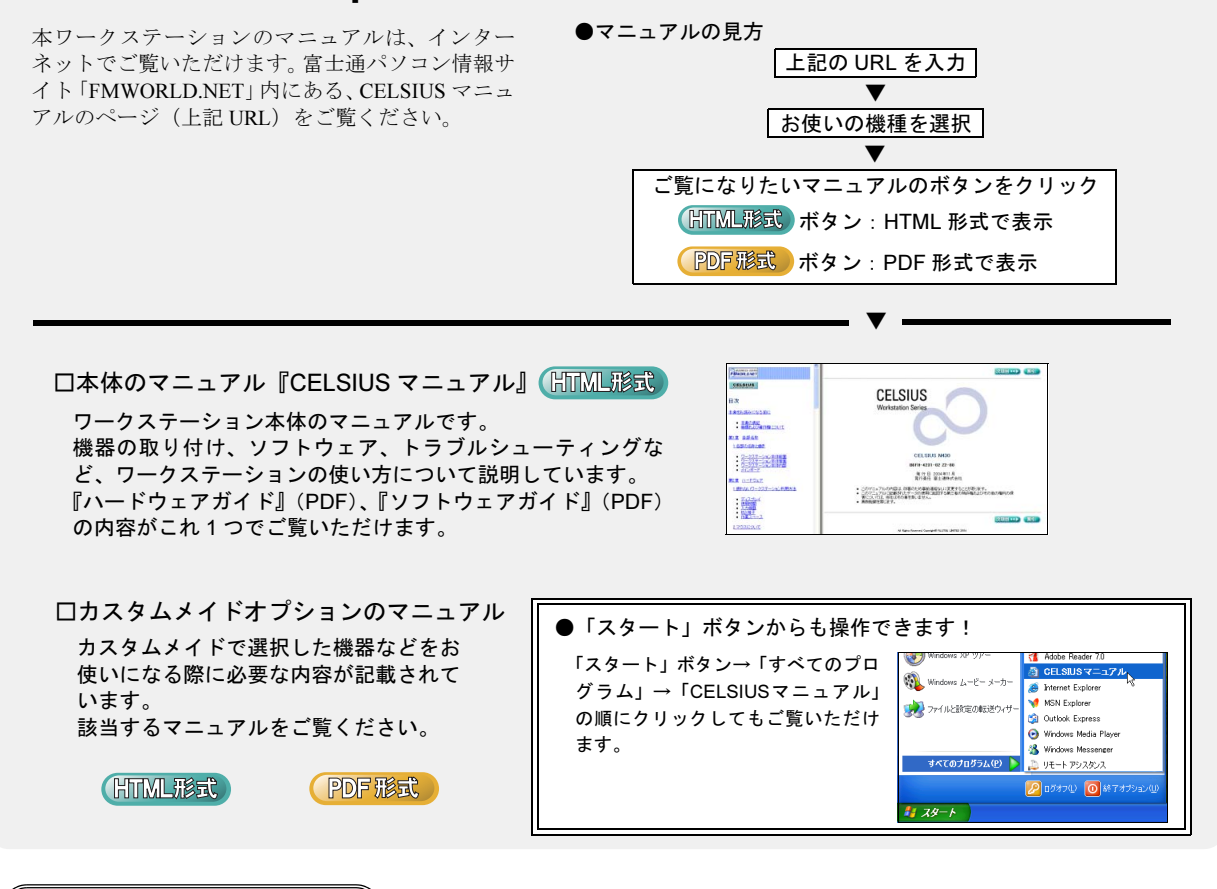

# 目的に合わせてお読みください

# (■:添付の紙マニュアル、□:インターネット上のマニュアル)

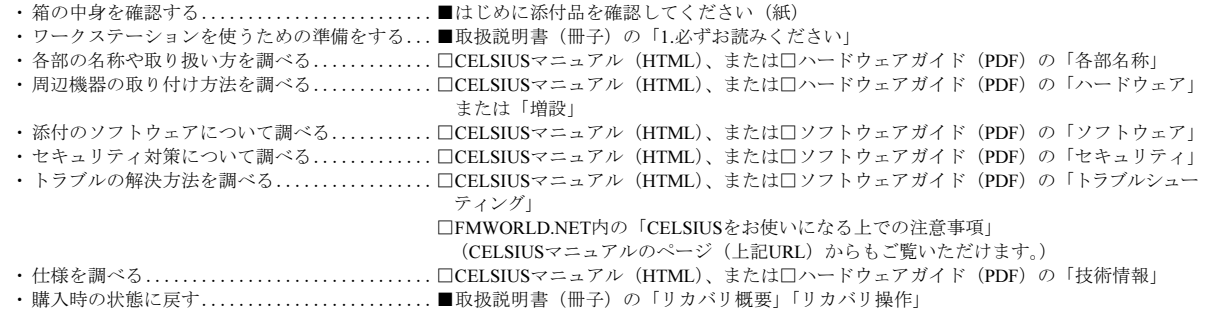

# <span id="page-2-0"></span>本書をお読みになる前に

# 安全にお使いいただくために

このマニュアルには、本製品を安全に正しくお使いいただくための重要な情報が記載されています。<br>本製品をお使いになる前に、このマニュアルを熟読してください。特に、「安全上のご注意」をよくお読みになり、理解されたうえで本製品をお使いください。<br>また、このマニュアルは、本製品の使用中にいつでもご覧になれるよう大切に保管してください。

# 保証書について

- ・ 保証書は、必ず必要事項を記入し、内容をよくお読みください。その後、大切に保管してください。
- ・ 修理を依頼される場合には、必ず保証書をご用意ください。
- ・ 保証期間内に、正常な使用状態で故障した場合は、無料で修理いたします。
- ・ 保証期間内でも、保証書の提示がない場合や、天災あるいは無理な使用による故障の場合などには、有料での修理となります。ご注意ください(詳しく は、保証書をご覧ください)。
- ・ 修理後は、本製品の内容が修理前とは異なり、ご購入時の状態や、何も入っていない状態になっている場合があります。大切なデータは、フロッピーディ スクなどに複写して、保管しておいてください。
- ・ 本製品の補修用性能部品(製品の機能を維持するために必要な部品)の保有期間は、製造終了後 5 年です。

# 使用許諾契約書

富士通株式会社(以下弊社といいます)では、本製品にインストール、もしくは添付されているソフトウェア(以下本ソフトウェアといいます)をご使用 いただく権利をお客様に対して許諾するにあたり、下記「ソフトウェアの使用条件」にご同意いただくことを使用の条件とさせていただいております。 なお、お客様が本ソフトウェアのご使用を開始された時点で、本契約にご同意いただいたものといたしますので、本ソフトウェアをご使用いただく前に必<br>ず下記「ソフトウェアの使用条件」をお読みいただきますようお願い申し上げます。ただし、本ソフトウェアのうちの一部ソフトウェアに別途の「使用条 件」もしくは「使用許諾契約書」等が添付されている場合は、本契約に優先して適用されますので、ご注意ください。

### ソフトウェアの使用条件

- 1. 本ソフトウェアの使用および著作権
- お客様は、本ソフトウェアを、日本国内において本製品でのみ使用できます。なお、お客様は本製品のご購入により、本ソフトウェアの使用権のみを 得るものであり、本ソフトウェアの著作権は引き続き弊社または開発元である第三者に帰属するものとします。 2. バックアップ
- お客様は、本ソフトウェアにつきまして、1 部の予備用(バックアップ)媒体を作成することができます。
- 3. 本ソフトウェアの別ソフトウェアへの組み込み

本ソフトウェアが、別のソフトウェアに組み込んで使用されることを予定した製品である場合には、お客様はマニュアル等記載の要領に従って、本ソ フトウェアの全部または一部を別のソフトウェアに組み込んで使用することができます。

- 4. 複製
	- (1) 本ソフトウェアの複製は、上記「2.」および「3.」の場合に限定されるものとします。 本ソフトウェアが組み込まれた別のソフトウェアについては、マニュアル等で弊社が複製を許諾していない限り、予備用(バックアップ)媒体以 外には複製は行わないでください。 ただし、本ソフトウェアに複製防止処理がほどこしてある場合には、複製できません。

(2) 前号によりお客様が本ソフトウェアを複製する場合、本ソフトウェアに付されている著作権表示を、変更、削除、隠蔽等しないでください。 5. 第三者への譲渡

お客様が本ソフトウェア(本製品に添付されている媒体、マニュアルならびに予備用バックアップ媒体を含みます)を第三者へ譲渡する場合には、本 ソフトウェアがインストールされたワークステーションとともに本ソフトウェアのすべてを譲渡することとします。なお、お客様は、本製品に添付さ れている媒体を本製品とは別に第三者へ譲渡することはできません。

- 6. 改造等
- お客様は、本ソフトウェアを改造したり、あるいは、逆コンパイル、逆アセンブルをともなうリバースエンジニアリングを行うことはできません。 7. 保証の範囲
	- (1) 弊社は、本ソフトウェアとマニュアル等との不一致がある場合、本製品をご購入いただいた日から 90 日以内に限り、お申し出をいただければ当 お話に、 また、本ソフトウェアの記録媒体等に物理的な欠陥(破損等)等がある場合、本製品をご購入いただいた日から 1ヶ月以内に限り、不良品と良品 との交換に応じるものとします。
	- (2) 弊社は、前号に基づき負担する責任以外の、本ソフトウェアの使用または使用不能から生じるいかなる損害(逸失利益、事業の中断、事業情報の 喪失その他の金銭的損害を含みますが、これに限られないものとします)に関しても、一切責任を負いません。たとえ、弊社がそのような損害の
	- 可能性について知らされていた場合も同様とします。 (3) 本ソフトウェアに第三者が開発したソフトウェアが含まれている場合においても、第三者が開発したソフトウェアに関する保証は、弊社が行う上 記(1)の範囲に限られ、開発元である第三者は本ソフトウェアに関する一切の保証を行いません。
- 8. ハイセイフティ<br>- 本ソフトウェアは.

一般事務用、パーソナル用、家庭用などの一般的用途を想定したものであり、ハイセイフティ用途での使用を想定して設計・製造 されたものではありません。お客様は、当該ハイセイフティ用途に要する安全性を確保する措置を施すことなく、本ソフトウェアを使用しないものと します。ハイセイフティ用途とは、下記の例のような、極めて高度な安全性が要求され、仮に当該安全性が確保されない場合、直接生命・身体に対す このグルート 記

原子力核制御、航空機飛行制御、航空交通管制、大量輸送運行制御、生命維持、兵器発射制御など

富士通株式会社

# マイクロソフト製品サービスパック

Microsoft® Windows® をご利用のお客様がより安定したシステムを運用していく上で、マイクロソフト社はサービスパックを提供しております (http:// www.microsoft.com/japan/)。

お客様は、最新のサービスパックをご利用いただくことにより、その時点でマイクロソフト社が提供する Microsoft® Windows® にて最も安定したシステムを 構築できます。

したがいまして、当社としては、最新のサービスパックをご利用いただくことを基本的には推奨いたします。 ただし、お客様の環境によっては、サービスパック適用により予期せぬ不具合が発生する場合もありますので、ご利用前にはサービスパックの「Readme.txt」 を必ずご確認ください。

また、万一、インストールに失敗したことを考慮し、システムのバックアップを取ることを推奨いたします。

# データのバックアップについて

本製品に記録されたデータ(基本ソフト、アプリケーションソフトも含む)の保全については、お客様ご自身でバックアップなどの必要な対策を行ってくだ さい。また、修理を依頼される場合も、データの保全については保証されませんので、事前にお客様ご自身でバックアップなどの必要な対策を行ってください。 データが失われた場合でも、保証書の記載事項以外は、弊社ではいかなる理由においても、それに伴う損害やデータの保全・修復などの責任を一切負いか ねますのでご了承ください。

# 添付の CD-ROM などは大切に保管してください

これらのディスクは、本製品に入っているソフトウェアをご購入時と同じ状態に戻すときに必要です。

### 本製品のハイセイフティ用途での使用について

本製品は、一般事務用、パーソナル用、家庭用、通常の産業用などの一般的用途を想定したものであり、ハイセイフティ用途での使用を想定して設計・製 造されたものではありません。

お客様は、当該ハイセイフティ用途に要する安全性を確保する措置を施すことなく、本製品を使用しないでください。

ハイセイフティ用途とは、以下の例のような、極めて高度な安全性が要求され、仮に当該安全性が確保されない場合、直接生命・身体に対する重大な危険 性を伴う用途をいいます。 ・ 原子力施設における核反応制御、航空機自動飛行制御、航空交通管制、大量輸送システムにおける運行制御、生命維持のための医療用機器、兵器システ

ムにおけるミサイル発射制御など

### 注 意

本製品は、情報処理装置等電波障害自主規制協議会(VCCI)の基準に基づくクラス B 情報技術装置です。本製品は、家庭環境で使用することを目的として いますが、本製品がラジオやテレビジョン受信機に近接して使用されると、受信障害を引き起こすことがあります。 本製品は、マニュアルに従って正しい取り扱いをしてください。

### 24 時間以上の連続使用について

本製品は、24 時間以上の連続使用を前提とした設計にはなっておりません。

本製品の使用環境は、温度 10 ~ 35 ℃/湿度 20 ~ 80%RH(動作時)、温度 -10 ~ 60 ℃/湿度 20 ~ 80%RH(非動作時)です(ただし、動作時、非動作時と も結霰したいこと)

本製品は、国内での使用を前提に作られています。海外での使用につきましては、お客様の責任で行っていただくようお願いいたします。

本製品は日本国内仕様であり、海外での保守サービスおよび技術サポートは行っておりません。

本製品には、"外国為替及び外国貿易法"に基づく特定貨物が含まれています。したがって、本製品を輸出する場合には、同法に基づく許可が必要となる場 合があります。

本製品は、落雷などによる電源の瞬時電圧低下に対し不都合が生じることがあります。電源の瞬時電圧低下対策としては、交流無停電電源装置などを使用 されることをお勧めします。 (社団法人電子情報技術産業協会のパーソナルコンピュータの瞬時電圧低下対策ガイドラインに基づく表示)

本製品は、高調波電流規格 JIS C 61000-3-2 適合品です。

当社は、国際エネルギースタープログラムの参加事業者として本製品が国際エネルギースタープログラムの対象製品に関する基準を満たしている と判断します。

本製品の構成部品(プリント基板、CD/DVD ドライブ、ハードディスクなど)には、微量の重金属(鉛、クロム)や化学物質(アンチモン、シアン)が含 有されています。

哌

# エネルギー消費のお知らせ

本製品の消費電力や定格電流に関する情報は、『CELSIUS マニュアル』の「技術情報」-「仕様一覧」をご覧ください。

### 高性能無停電電源装置のバッテリ

電源の投入/切断時間にかかわらず約 2 年経過すると交換時期となりますが、周囲温度により、バッテリ寿命が短縮されることがあります。 詳細につきましては、高性能無停電電源装置の取扱説明書をご覧ください。

# 警告表示について

このマニュアルでは、いろいろな絵表示を使っています。これは本製品を安全に正しくお使いいただき、あなたや他の人々に 加えられるおそれのある危害や損害を、未然に防止するための目印となるものです。その表示と意味は次のようになっていま す。内容をよくご理解のうえ、お読みください。

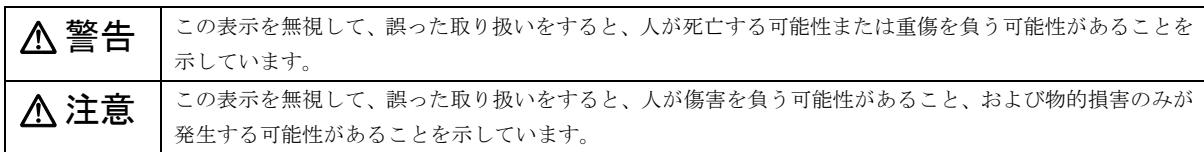

また、危害や損害の内容がどのようなものかを示すために、上記の絵表示と同時に次の記号を使っています。

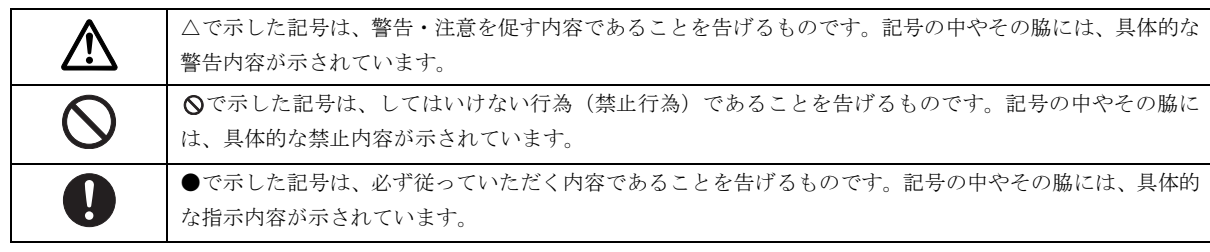

# 安全上のご注意

本製品を安全に正しくお使いいただくための重要な情報が記載されています。本製品をお使いになる前に、必ずお読みになり、 正しく安全に、大切に取り扱ってください。

また、本製品をお使いになるときは、マニュアルをよくお読みになり、正しくお使いください。

# ■異常や故障のとき

警告

ワークステーション本体の内部に水などの液体 や金属片などの異物が入った場合は、すぐに ワークステーション本体の電源を切り、電源プ

● ● ● ● ● ● ● ● ● ● ● ● ● ● ● ● ● ● ● ● ● ● ● ● ● ● ● ● ● ● ● ● ● ● ● ● ● ● ● ● ● ● ● ● ● ● ● ● ● ● ● ● ● ●

ラグをコンセントから抜いてください。

その後、「富士通ハードウェア修理相談センター」、または ご購入元にご連絡ください。

そのまま使用すると、感電 • 火災の原因となります。特にお 子様のいるご家庭ではご注意ください。

● ● ● ● ● ● ● ● ● ● ● ● ● ● ● ● ● ● ● ● ● ● ● ● ● ● ● ● ● ● ● ● ● ● ● ● ● ● ● ● ● ● ● ● ● ● ● ● ● ● ● ● ● ●

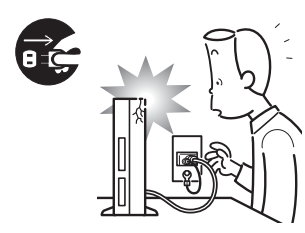

本製品を落としたり、カ バーなどを破損したとき は、ワークステーション本 体の電源を切り、電源プラ グをコンセントから抜い てください。

その後、「富士通ハードウェ

ア修理相談センター」、またはご購入元にご連絡ください。 そのまま使用すると、感電・火災の原因となります。

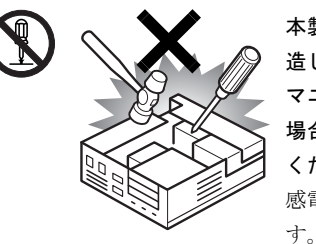

本製品をお客様ご自身で改 造しないでください。また、 マニュアル等で指示がある 場合を除いて分解しないで ください。 感電・火災の原因となりま

● ● ● ● ● ● ● ● ● ● ● ● ● ● ● ● ● ● ● ● ● ● ● ● ● ● ● ● ● ● ● ● ● ● ● ● ● ● ● ● ● ● ● ● ● ● ● ● ● ● ● ● ● ●

修理や点検などが必要な場合は、「富士通ハードウェア修 理相談センター」、またはご購入元にご連絡ください。 ● ● ● ● ● ● ● ● ● ● ● ● ● ● ● ● ● ● ● ● ● ● ● ● ● ● ● ● ● ● ● ● ● ● ● ● ● ● ● ● ● ● ● ● ● ● ● ● ● ● ● ● ● ●

● ● ● ● ● ● ● ● ● ● ● ● ● ● ● ● ● ● ● ● ● ● ● ● ● ● ● ● ● ● ● ● ● ● ● ● ● ● ● ● ● ● ● ● ● ● ● ● ● ● ● ● ● ●

注意

液晶ディスプレイが破損し、液状の内容物が流 出して皮膚に付着した場合は、流水で15分以上 洗浄してください。また、目に入った場合は、 流水で15分以上洗浄したあと、医師に相談してください。

中毒を起こすおそれがあります。 液晶ディスプレイの内部には、刺激性物質が含まれていま

す。 ● ● ● ● ● ● ● ● ● ● ● ● ● ● ● ● ● ● ● ● ● ● ● ● ● ● ● ● ● ● ● ● ● ● ● ● ● ● ● ● ● ● ● ● ● ● ● ● ● ● ● ● ● ● 警告

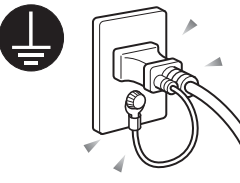

電源プラグをコンセントに差 し込む前に、必ずアース線をコ ンセントのアースネジへ接続 してください。 安全のため、電源プラグには

アース線がついています。アー

ス接続しないで使用すると、万一漏電した場合に、感電の 原因となります。

● ● ● ● ● ● ● ● ● ● ● ● ● ● ● ● ● ● ● ● ● ● ● ● ● ● ● ● ● ● ● ● ● ● ● ● ● ● ● ● ● ● ● ● ● ● ● ● ● ● ● ● ● ●

アースネジ付のコンセントが利用できない場合は、「富士 通パーソナル製品に関するお問合せ窓口」、またはご購入 元にご相談ください。

電源コードを抜くときは、先に電源プラグを抜いてから アース線を外してください。

● ● ● ● ● ● ● ● ● ● ● ● ● ● ● ● ● ● ● ● ● ● ● ● ● ● ● ● ● ● ● ● ● ● ● ● ● ● ● ● ● ● ● ● ● ● ● ● ● ● ● ● ● ●

● ● ● ● ● ● ● ● ● ● ● ● ● ● ● ● ● ● ● ● ● ● ● ● ● ● ● ● ● ● ● ● ● ● ● ● ● ● ● ● ● ● ● ● ● ● ● ● ● ● ● ● ● ● アース線はガス管には絶対に接続しないでくだ

さい。 火災の原因となります。

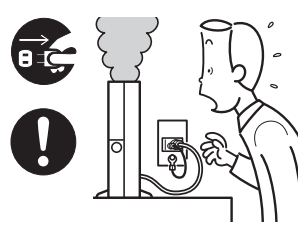

本製品は主電源コンセン トの近くに設置し、遮断装 置(電源プラグ)へ容易に 手が届くようにしてくだ さい。

万一、機器から発熱や煙、 異臭や異音がするなどの

異常が発生したときは、ただちに機器本体の電源プラグを コンセントから抜いてください。

その後、異常な現象がなくなるのを確認して、「富士通ハー ドウェア修理相談センター」、またはご購入元にご連絡く ださい。お客様自身による修理は危険ですから絶対におや めください。

異常状態のまま使用すると、感電・火災の原因となります。

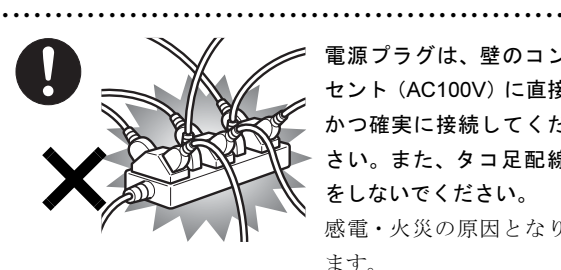

電源プラグは、壁のコン セント(AC100V)に直接 かつ確実に接続してくだ さい。また、タコ足配線 をしないでください。 感電・火災の原因となり ます。

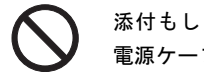

添付もしくは指定された以外のACアダプタや 電源ケーブルを本製品に使ったり、本製品に添 付のACアダプタや電源ケーブルを他の製品に 使ったりしないでください。

● ● ● ● ● ● ● ● ● ● ● ● ● ● ● ● ● ● ● ● ● ● ● ● ● ● ● ● ● ● ● ● ● ● ● ● ● ● ● ● ● ● ● ● ● ● ● ● ● ● ● ● ● ●

感電・火災の原因となります。

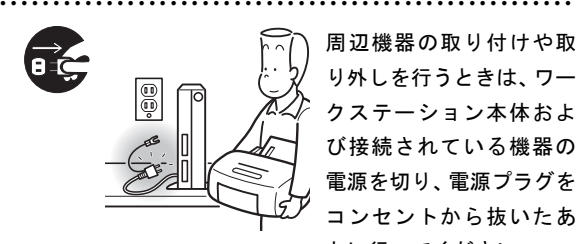

周辺機器の取り付けや取 り外しを行うときは、ワー クステーション本体およ び接続されている機器の 電源を切り、電源プラグを コンセントから抜いたあ とに行ってください。

この手順を守らずに作業を行うと、感電・火災または故障 の原因となります。

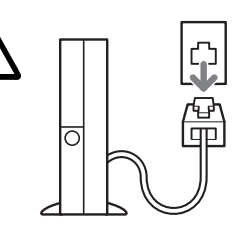

メモリの取り付けや取り 外しを行うときなど、本体 カバーをあける場合は、 ワークステーション本体 および接続されている機 器の電源を切り、電源プラ グをコンセントから抜い

● ● ● ● ● ● ● ● ● ● ● ● ● ● ● ● ● ● ● ● ● ● ● ● ● ● ● ● ● ● ● ● ● ● ● ● ● ● ● ● ● ● ● ● ● ● ● ● ● ● ● ● ● ●

たあと、しばらく経ってから本体カバーを開けてくださ い。 また、電話回線からモジュラーケーブルが接続され ている場合、モジュラーケーブルも取り外してください。 電話回線から着信があった場合、または落雷が起きた場合 に感電の原因となります。

● ● ● ● ● ● ● ● ● ● ● ● ● ● ● ● ● ● ● ● ● ● ● ● ● ● ● ● ● ● ● ● ● ● ● ● ● ● ● ● ● ● ● ● ● ● ● ● ● ● ● ● ● ●

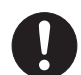

周辺機器のケーブルは、このマニュアルをよく 読み、正しく接続してください。

誤った接続状態でお使いになると、感電・火災 の原因となります。また、ワークステーション本体および 周辺機器が故障する原因となります。

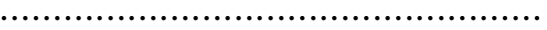

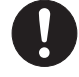

取り外したカバー、キャップ、ネジ、電池など の部品は、小さなお子様の手の届かないところ に置いてください。

誤って飲み込むと窒息の原因となります。万一、飲み込ん だ場合は、すぐに医師に相談してください。

梱包に使用している袋類は、お子様の手の届く ところに置かないでください。

● ● ● ● ● ● ● ● ● ● ● ● ● ● ● ● ● ● ● ● ● ● ● ● ● ● ● ● ● ● ● ● ● ● ● ● ● ● ● ● ● ● ● ● ● ● ● ● ● ● ● ● ● ●

口に入れたり、頭にかぶったりすると、窒息の 原因となります。

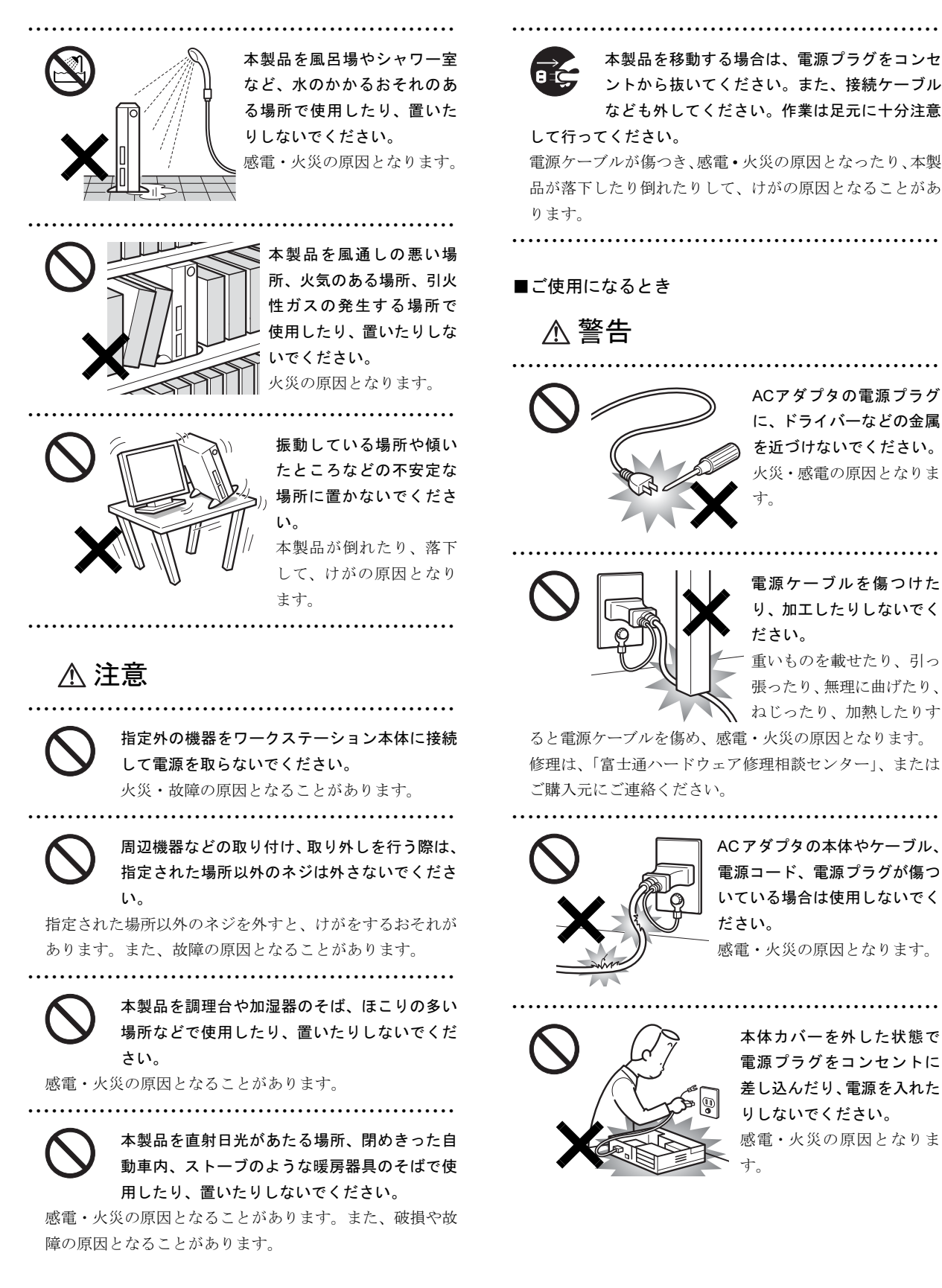

本製品を移動する場合は、電源プラグをコンセ ントから抜いてください。また、接続ケーブル なども外してください。作業は足元に十分注意

して行ってください。 電源ケーブルが傷つき、感電 • 火災の原因となったり、本製 品が落下したり倒れたりして、けがの原因となることがあ ります。

■ご使用になるとき

警告

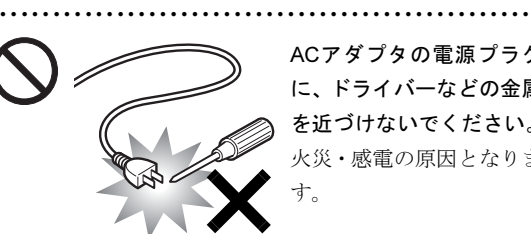

ACアダプタの電源プラグ に、ドライバーなどの金属 を近づけないでください。 火災・感電の原因となりま す。

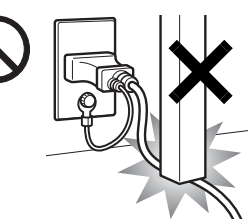

電源ケーブルを傷つけた り、加工したりしないでく ださい。

● ● ● ● ● ● ● ● ● ● ● ● ● ● ● ● ● ● ● ● ● ● ● ● ● ● ● ● ● ● ● ● ● ● ● ● ● ● ● ● ● ● ● ● ● ● ● ● ● ● ● ● ● ●

重いものを載せたり、引っ 張ったり、無理に曲げたり、 ねじったり、加熱したりす

ると電源ケーブルを傷め、感電・火災の原因となります。 修理は、「富士通ハードウェア修理相談センター」、または ご購入元にご連絡ください。

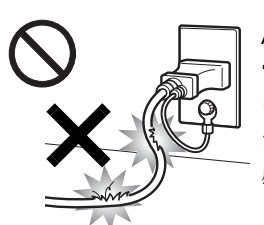

ACアダプタの本体やケーブル、 電源コード、電源プラグが傷つ いている場合は使用しないでく ださい。

感電・火災の原因となります。

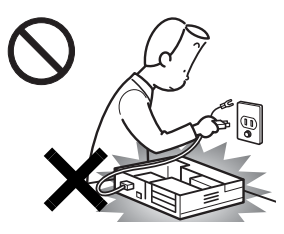

本体カバーを外した状態で 電源プラグをコンセントに 差し込んだり、電源を入れた りしないでください。 感電・火災の原因となりま す。

● ● ● ● ● ● ● ● ● ● ● ● ● ● ● ● ● ● ● ● ● ● ● ● ● ● ● ● ● ● ● ● ● ● ● ● ● ● ● ● ● ● ● ● ● ● ● ● ● ● ● ● ● ●

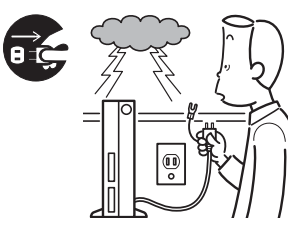

雷が鳴り出したときは、落 雷の可能性がなくなるまで ワークステーション本体や ケーブル類に触れないでく ださい。ケーブル類の接続 作業は、落雷の可能性がな

くなるまで行わないでください。

落雷の可能性がある場合は、あらかじめワークステーション 本体の電源を切り、その後電源コードをコンセントから抜 き、ケーブル類を取り外しておいてください。

● ● ● ● ● ● ● ● ● ● ● ● ● ● ● ● ● ● ● ● ● ● ● ● ● ● ● ● ● ● ● ● ● ● ● ● ● ● ● ● ● ● ● ● ● ● ● ● ● ● ● ● ● ●

● ● ● ● ● ● ● ● ● ● ● ● ● ● ● ● ● ● ● ● ● ● ● ● ● ● ● ● ● ● ● ● ● ● ● ● ● ● ● ● ● ● ● ● ● ● ● ● ● ● ● ● ● ●

落雷による感電、火災の原因となります。

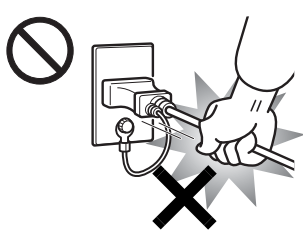

電源プラグを抜くときは 電源ケーブルを引っ張ら ず、必ず電源プラグを 持って抜いてください。 電源ケーブルを引っ張る と、電源ケーブルの芯線 が露出したり断線したり

して、感電・火災の原因となることがあります。

● ● ● ● ● ● ● ● ● ● ● ● ● ● ● ● ● ● ● ● ● ● ● ● ● ● ● ● ● ● ● ● ● ● ● ● ● ● ● ● ● ● ● ● ● ● ● ● ● ● ● ● ● ●

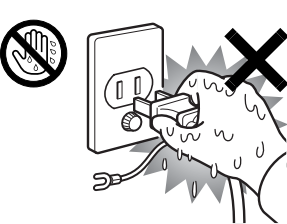

濡れた手で電源プラグを 抜き差ししないでくださ い。 感電の原因となります。

● ● ● ● ● ● ● ● ● ● ● ● ● ● ● ● ● ● ● ● ● ● ● ● ● ● ● ● ● ● ● ● ● ● ● ● ● ● ● ● ● ● ● ● ● ● ● ● ● ● ● ● ● ●

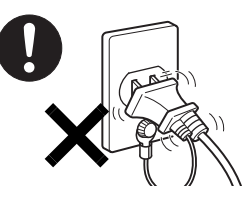

ACアダプタや電源プラグは、 コンセントの奥まで確実に差 し込み、不完全な接続状態で 使用しないでください。 火災・故障の原因となること があります。 ● ● ● ● ● ● ● ● ● ● ● ● ● ● ● ● ● ● ● ● ● ● ● ● ● ● ● ● ● ● ● ● ● ● ● ● ● ● ● ● ● ● ● ● ● ● ● ● ● ● ● ● ● ●

開口部(通風孔など)から内部に金属類や燃え やすいものなどの異物を差し込んだり、落とし 込んだりしないでください。 感電・火災の原因となります。

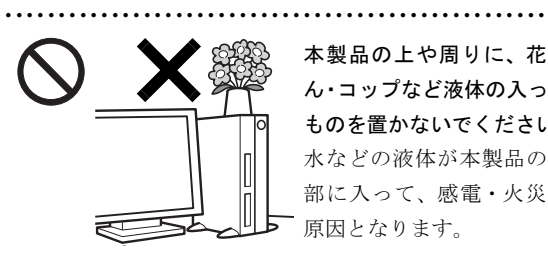

本製品の上や周りに、花び ん・コップなど液体の入った ものを置かないでください。 水などの液体が本製品の内 部に入って、感電・火災の 原因となります。

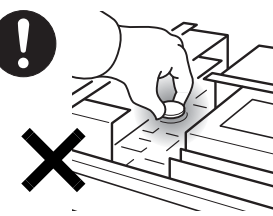

本ワークステーションの 内部に搭載されているリ チウム電池には触らない でください。 取り扱いを誤ると、人体に 影響を及ぼすおそれがあ

ります。

リチウム電池はご自身で交換せずに、「富士通ハードウェ ア修理相談センター」にご相談ください。 ● ● ● ● ● ● ● ● ● ● ● ● ● ● ● ● ● ● ● ● ● ● ● ● ● ● ● ● ● ● ● ● ● ● ● ● ● ● ● ● ● ● ● ● ● ● ● ● ● ● ● ● ● ●

● ● ● ● ● ● ● ● ● ● ● ● ● ● ● ● ● ● ● ● ● ● ● ● ● ● ● ● ● ● ● ● ● ● ● ● ● ● ● ● ● ● ● ● ● ● ● ● ● ● ● ● ● ●

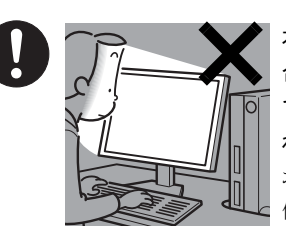

本製品をご使用になる場 合には、部屋を明るくし て、画面からできるだけ離 れてください。

お使いになる方の体質や 体調によっては、強い光の 刺激を受けたり、点滅の繰

り返しによって一時的な筋肉のけいれんや意識の喪失な どの症状を起こす場合がありますので、ご注意ください。 過去にこのような症状を起こしたことがある場合は、事前 に医師に相談してください。

また、本製品をご使用中にこのような症状を発症した場合 には、すぐに本製品の使用を中止し、医師の診断を受けて ください。

● ● ● ● ● ● ● ● ● ● ● ● ● ● ● ● ● ● ● ● ● ● ● ● ● ● ● ● ● ● ● ● ● ● ● ● ● ● ● ● ● ● ● ● ● ● ● ● ● ● ● ● ● ●

ワークステーション本体やACアダプタの温度 が高くなる場所に長時間直接触れて使用しない でください。

● ● ● ● ● ● ● ● ● ● ● ● ● ● ● ● ● ● ● ● ● ● ● ● ● ● ● ● ● ● ● ● ● ● ● ● ● ● ● ● ● ● ● ● ● ● ● ● ● ● ● ● ● ●

低温やけどの原因になります。

● ● ● ● ● ● ● ● ● ● ● ● ● ● ● ● ● ● ● ● ● ● ● ● ● ● ● ● ● ● ● ● ● ● ● ● ● ● ● ● ● ● ● ● ● ● ● ● ● ● ● ● ● ●

注意

電源ケーブルを束ねた状態で使用しないでくだ さい。

発熱して、火災の原因となることがあります。

● ● ● ● ● ● ● ● ● ● ● ● ● ● ● ● ● ● ● ● ● ● ● ● ● ● ● ● ● ● ● ● ● ● ● ● ● ● ● ● ● ● ● ● ● ● ● ● ● ● ● ● ● ●

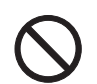

本製品の上に重いものを置かないでください。 故障・けがの原因となります。

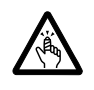

フロッピーディスクやCD/DVD、PCカードなど のトレイやスロット、モデムやLANのコネクタ など、本製品の開口部に、手や指を入れないで

● ● ● ● ● ● ● ● ● ● ● ● ● ● ● ● ● ● ● ● ● ● ● ● ● ● ● ● ● ● ● ● ● ● ● ● ● ● ● ● ● ● ● ● ● ● ● ● ● ● ● ● ● ●

ください。

けが・感電の原因となることがあります。

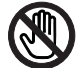

ワークステーション本体内部の突起物、および 指定されたスイッチ以外には、手を触れないで ください。

けがをするおそれがあります。また、故障の原因となるこ とがあります。 ● ● ● ● ● ● ● ● ● ● ● ● ● ● ● ● ● ● ● ● ● ● ● ● ● ● ● ● ● ● ● ● ● ● ● ● ● ● ● ● ● ● ● ● ● ● ● ● ● ● ● ● ● ●

● ● ● ● ● ● ● ● ● ● ● ● ● ● ● ● ● ● ● ● ● ● ● ● ● ● ● ● ● ● ● ● ● ● ● ● ● ● ● ● ● ● ● ● ● ● ● ● ● ● ● ● ● ●

使用中のワークステーション本体やACアダプ タを布などでおおったり、包んだりしないでく ださい。設置の際はワークステーション本体と 壁の間に10cm以上のすき間をあけ、通気孔などの開口部 をふさがないでください。また、通気孔が目詰まりしない ように、掃除機などで定期的にほこりを取ってください。 内部に熱がこもり、火災の原因となることがあります。

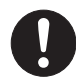

ヘッドホンやイヤホンをご使用になるときは、 音量を上げすぎないでください。

耳を刺激するような大きな音量で聞くと、聴力 に悪い影響を与える原因となることがあります。

● ● ● ● ● ● ● ● ● ● ● ● ● ● ● ● ● ● ● ● ● ● ● ● ● ● ● ● ● ● ● ● ● ● ● ● ● ● ● ● ● ● ● ● ● ● ● ● ● ● ● ● ● ●

● ● ● ● ● ● ● ● ● ● ● ● ● ● ● ● ● ● ● ● ● ● ● ● ● ● ● ● ● ● ● ● ● ● ● ● ● ● ● ● ● ● ● ● ● ● ● ● ● ● ● ● ● ●

電源を入れたり切ったりする前には音量を最小 にしておいてください。また、ヘッドホンやイ ヤホンをしたまま、電源を入れたり切ったりし ないでください。

突然大きな音や刺激音が出て、聴力に悪い影響を与える原 因となることがあります。

● ● ● ● ● ● ● ● ● ● ● ● ● ● ● ● ● ● ● ● ● ● ● ● ● ● ● ● ● ● ● ● ● ● ● ● ● ● ● ● ● ● ● ● ● ● ● ● ● ● ● ● ● ●

本製品をお使いになる場合は、次のことに注意 し、長時間使い続けるときは1時間に10~15分 の休憩時間や休憩時間の間の小休止を取るよう

# にしてください。

本製品を長時間使い続けると、目の疲れや首・肩・腰の痛 みなどを感じる原因となることがあります。画面を長時間 見続けると、「近視」「ドライアイ」等の目の傷害の原因と なることがあります。

- ・ 画面の位置や角度、明るさなどを見やすいように調節す る。
- ・ なるべく画面を下向きに見るように調整し、意識的にま ばたきをする。場合によっては目薬をさす。
- ・ 背もたれのあるいすに深く腰かけ、背筋を伸ばす。
- ・ いすの高さを、足の裏全体がつく高さに調節する。
- ・ 手首や腕、肘は机やいすのひじかけなどで支えるように する。
- ・ キーボードやマウスは、ひじの角度が 90 度以上になる ように使用する。

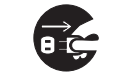

本製品を長期間使用しないときは、安全のため 電源プラグをコンセントから抜いてください。 火災の原因となることがあります。

● ● ● ● ● ● ● ● ● ● ● ● ● ● ● ● ● ● ● ● ● ● ● ● ● ● ● ● ● ● ● ● ● ● ● ● ● ● ● ● ● ● ● ● ● ● ● ● ● ● ● ● ● ●

● ● ● ● ● ● ● ● ● ● ● ● ● ● ● ● ● ● ● ● ● ● ● ● ● ● ● ● ● ● ● ● ● ● ● ● ● ● ● ● ● ● ● ● ● ● ● ● ● ● ● ● ● ●

■お手入れについて

警告

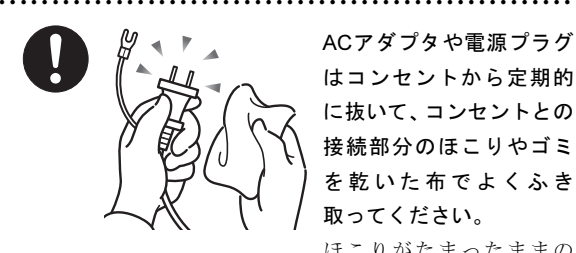

ACアダプタや電源プラグ はコンセントから定期的 に抜いて、コンセントとの 接続部分のほこりやゴミ を乾いた布でよくふき 取ってください。

ほこりがたまったままの

状態で使用すると感電・火災の原因となります。 ● ● ● ● ● ● ● ● ● ● ● ● ● ● ● ● ● ● ● ● ● ● ● ● ● ● ● ● ● ● ● ● ● ● ● ● ● ● ● ● ● ● ● ● ● ● ● ● ● ● ● ● ● ●

# ■レーザーの安全性について

# □CD/DVD ドライブの注意

本製品に搭載されている CD/DVD ドライブは、レーザーを 使用しています。

□クラス 1 レーザー製品

CD/DVDドライブは、クラス1レーザー製品について規定 している米国の保健福祉省連邦規則(DHHS 21 CFR ) Subchapter Jに準拠しています。

また、クラス 1 レーザー製品の国際規格である(IEC 60825- 1)、CENELEC規格(EN 60825-1)および、JIS規格(JISC6802) に準拠しています。

警告

本製品は、レーザー光線を装置カバーで遮断す る安全な構造になっていますが、次のことにご 注意ください。

● ● ● ● ● ● ● ● ● ● ● ● ● ● ● ● ● ● ● ● ● ● ● ● ● ● ● ● ● ● ● ● ● ● ● ● ● ● ● ● ● ● ● ● ● ● ● ● ● ● ● ● ● ●

・ 光源部を見ないでください。

● ● ● ● ● ● ● ● ● ● ● ● ● ● ● ● ● ● ● ● ● ● ● ● ● ● ● ● ● ● ● ● ● ● ● ● ● ● ● ● ● ● ● ● ● ● ● ● ● ● ● ● ● ●

CD/DVDドライブのレーザー光の光源部を直接見ないで ください。

また、万一の故障で装置カバーが破損してレーザー光線 が装置外にもれた場合は、レーザー光線を覗きこまない でください。

レーザー光線が直接目に照射されると、視力障害の原因 となります。

・ お客様自身で分解したり、修理・改造しないでください。 レーザー光線が装置外にもれて目に照射されると、視力 障害の原因となります。

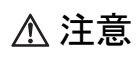

● ● ● ● ● ● ● ● ● ● ● ● ● ● ● ● ● ● ● ● ● ● ● ● ● ● ● ● ● ● ● ● ● ● ● ● ● ● ● ● ● ● ● ● ● ● ● ● ● ● ● ● ● ●

本製品(付属品を含む)の廃棄については、マ ∕€. ニュアルの説明に従ってください。

本製品は「廃棄物の処理および清掃に関する法 律」の規制を受けます。

本製品はリチウム電池を使用しており、火中に投じると破 裂のおそれがあります。

● ● ● ● ● ● ● ● ● ● ● ● ● ● ● ● ● ● ● ● ● ● ● ● ● ● ● ● ● ● ● ● ● ● ● ● ● ● ● ● ● ● ● ● ● ● ● ● ● ● ● ● ● ●

# 本書の表記

# ■電源プラグとコンセント形状の表記について

本ワークステーションに添付されている電源ケーブルの電源プラグは「平行2極接地極付プラグ」です。接続先のコンセントに は「平行2極接地極付プラグ (125V15A) 用コンセント」または「平行2極接地用口出線付プラグ (125V15A) 用コンセント」を ご利用ください。

「平行2極接地用口出線付プラグ(125V15A)用コンセント」をご利用の場合は、添付の「平行2極接地用口出線付変換プラグ (2P変換プラグ)」を取り付けてください。

※「接地用口出線」とはアース線、「接地極」とはアース部分のことです。

本文中では、次のように略して表記します。

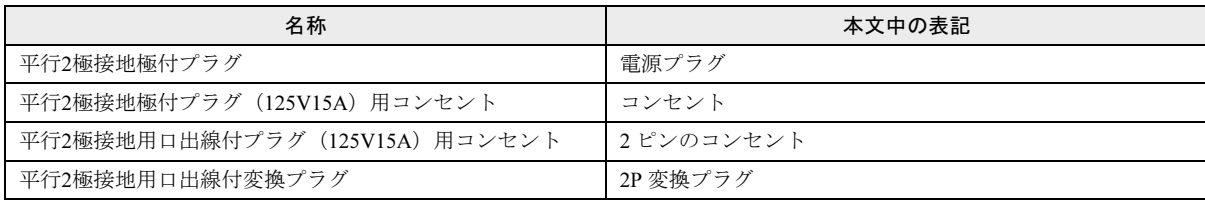

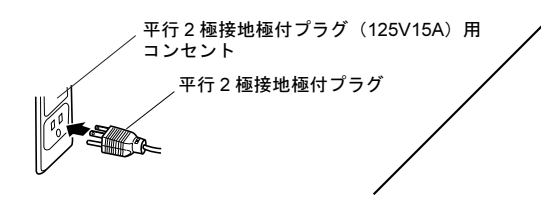

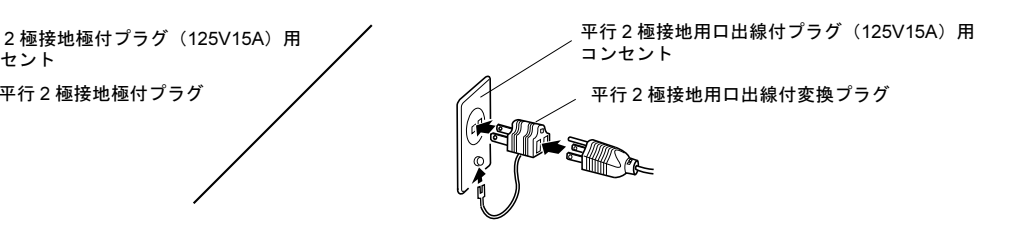

# ■本文中の記号

本文中に記載されている記号には、次のような意味があります。

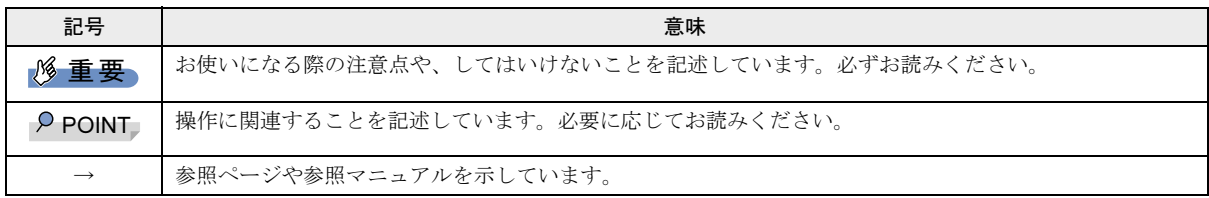

# ■キーの表記と操作方法

本文中のキーの表記は、キーボードに書かれているすべての文字を記述するのではなく、説明に必要な文字を次のように記述 しています。

### 例:【Ctrl】キー、【Enter】キー、【→】キーなど

また、複数のキーを同時に押す場合には、次のように「+」でつないで表記しています。

### 例:【Ctrl】+【F3】キー、【Shift】+【↑】キーなど

# ■コマンド入力(キー入力)

本文中では、コマンド入力を次のように表記しています。

### diskcopy a a

 $\uparrow$ T

・↑の箇所のように文字間隔を空けて表記している部分は、【Space】キーを 1 回押してください。

また、上記のようなコマンド入力を英小文字で表記していますが、英大文字で入力してもかまいません。

・CD/DVD ドライブのドライブ名を、[CD/DVD ドライブ]で表記しています。入力の際は、お使いの環境に合わせて、ドライ ブ名を入力してください。

例: 「CD/DVD ドライブ ]:¥setup.exe

### ■連続する操作の表記

本文中の操作手順において、連続する操作手順を、「→」でつなげて記述しています。

- 例:「スタート」ボタンをクリックし、「すべてのプログラム」をポイントし、「アクセサリ」をクリックする操作 ↓
	- 「スタート」ボタン→「すべてのプログラム」→「アクセサリ」の順にクリックします。

### ■BIOS 設定の表記

本文中のBIOS設定手順において、各メニューやサブメニューまたは項目を、「-」(ハイフン)でつなげて記述する場合があります。 例:「Power」メニューの「ACPI Sleep Mode」の項目を「S1」に設定します。

「Power」 - 「ACPI Sleep Mode」: S1

### ■画面例およびイラストについて

↓

表記されている画面およびイラストは一例です。お使いの機種によって、実際に表示される画面やイラスト、およびファイル 名などが異なることがあります。また、このマニュアルに表記されているイラストは説明の都合上、本来接続されているケー ブル類を省略していることがあります。

### ■カスタムメイドオプションについて

本文中の説明は、すべて標準仕様に基づいて記載されています。

そのため、カスタムメイドで選択のオプションを取り付けている場合、メモリ容量やハードディスク容量などの記載が異なり ます。ご了承ください。

### ■製品の呼び方

本文中の製品名称を、次のように略して表記します。

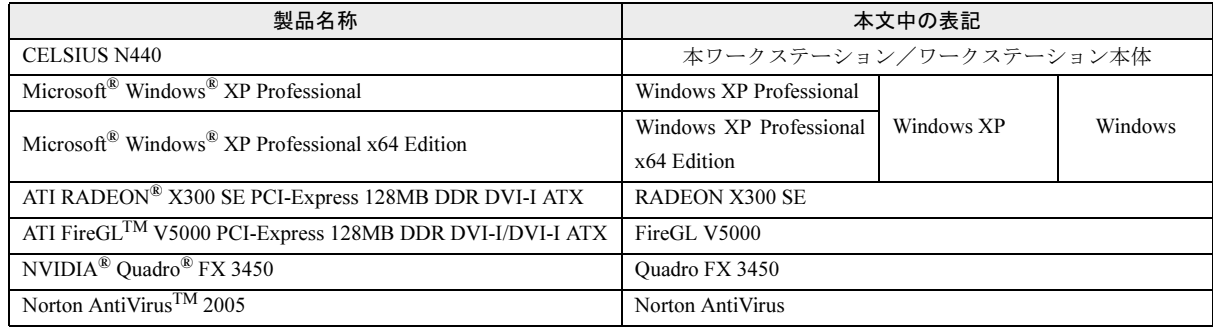

# ■お問い合わせ先/URL

本文中に記載されているお問い合わせ先やインターネットの URL アドレスは 2006 年 1 月現在のものです。変更されている場 合は、「富士通パーソナル製品に関するお問合せ窓口」へお問い合わせください(→「お問い合わ[せ先について](#page-30-0)」)。

## 警告ラベル/注意ラベル

本製品には警告ラベルおよび注意ラベルが貼ってあります。 警告ラベルや注意ラベルは、絶対にはがしたり、汚したりしないでください。

### 商標および著作権について

Microsoft、Windows は、米国 Microsoft Corporation の米国およびその他の国における登録商標または商標です。 Intel および Pentium は、アメリカ合衆国およびその他の国における Intel Corporation またはその子会社の商標または登録商標です。 ATI、RADEON、FireGL は ATI Technologies Inc. の登録商標または商標です。 NVIDIA、NVIDIA Quadro は、NVIDIA Corporation の登録商標です。 その他の各製品名は、各社の商標、または登録商標です。 その他の各製品は、各社の著作物です。

All Rights Reserved, Copyright© FUJITSU LIMITED 2006 画面の使用に際して米国 Microsoft Corporation の許諾を得ています。

# <span id="page-12-3"></span>1. 必ずお読みください

# <span id="page-12-2"></span>ワークステーションの疲れにくい使い方

ワークステーション作業を続けていると、目が疲れ、首や肩 が痛くなり、腰が痛くなることがあります。その主な原因は、 長い時間同じ姿勢でいることや、近い距離で画面やキーボー ドを見続けることです。ワークステーションをお使いの際は 疲労に注意し、適切な環境で作業してください。

- ●ブラインドやカーテンで、外光が直接目に入ったり画面に 映り込んだりしないようにする。
- ●目は画面から 40cm 以上離し、画面の高さは水平より下に なるようにする。
- ●作業中は、1時間に10分~15分程度の休憩をとる。
- ●肘かけや背もたれのついた椅子を使用し、座面の高さを調 節する。
- ●ワークステーションの周りや足元には、十分なスペースを 確保する。

ワークステーションをお使いになるときの姿勢や環境につ いて、さらに詳しい説明が『CELSIUS マニュアル』の「ハー ドウェア」-「ワークステーションの疲れにくい使い方」に 記載されています。あわせてご覧ください。

# **POINT**

▶ 富士通では、独立行政法人産業医学総合研究所の研究 に協力し、その成果が「パソコン利用のアクション・ チェックポイント」としてまとめられています。 詳しくは、富士通ホームページ([http://design.fujitsu.](http://design.fujitsu.com/jp/universal/ergo/vdt/) [com/jp/universal/ergo/vdt/](http://design.fujitsu.com/jp/universal/ergo/vdt/))の解説をご覧ください。

# <span id="page-12-0"></span>使用上のお願い

●周辺機器は、弊社純正品をお使いください。

# 落雷のおそれがあるときの注意

落雷の可能性がある場合は、ワークステーションの電源を切 るだけでなく、すべてのケーブル類を抜いておくことをお勧 めします。

落雷には、直撃雷と誘導雷の 2 種類ありますが、ワークス テーションの故障は主に誘導雷によって起こります。雷によ り周囲に強力な電磁場ができると発生し、電線や電話線など から侵入するのが誘導雷です。ワークステーションの場合、 電源ケーブル、外部機器との接続ケーブル、LAN ケーブルな どからの誘導雷の侵入が考えられます。直撃雷は避雷針に よって雷を誘導して対象物を保護できますが、誘導雷を防ぐ にはケーブル類を抜くなどの対策が必要です。

場合によっては、ワークステーション本体だけでなく、周辺 機器などが故障することもあります。故障の状況によって は、修理費用が高額になることもあるので、ご注意ください。

# <span id="page-12-1"></span>設置について

本ワークステーションの設置場所、設置方法を説明します。

# 注意

● 使用中のワークステーション本体を布などで おおったり、包んだりしないでください。設置 の際はワークステーション本体と壁の間に 10cm 以上のすき間をあけ、通気孔などの開口 部をふさがないでください。また、通気孔が目 詰まりしないように、掃除機などで定期的にほ こりを取ってください。 内部に熱がこもり、火災の原因となることがあ ります。

# 使用および設置に適さない場所

- ●湿気やほこり、油煙の多い場所
- ●通気性の悪い場所
- ●火気のある場所
- ●風呂場、シャワー室などの水のかかる場所
- ●直射日光の当たる場所や、暖房器具の近くなど、高温にな る場所
- ●電源ケーブルなどのケーブルが足にひっかかる場所
- ●テレビやスピーカーの近くなど、強い磁界が発生する場所
- ●振動の激しい場所や傾いた場所など、不安定な場所
- ●車、飛行機、船など、輸送機器への設置
- ●極端に高温または低温になる場所
- ●腐食性ガス(温泉から出る硫黄ガスなど)が出る場所
- ●結露する場所

# **POINT**

- ▶ 本製品の使用環境は温度10~35℃/湿度20~80%RH (動作時)、温度-10~60℃/湿度20~80%RH(非動作 時)です。
- ▶ 結露は、空気中の水分が水滴になる現象です。 温度の 低い場所(クーラーの効いた場所、寒い屋外など)か ら、温度の高い場所(暖かい室内、炎天下の屋外な ど)へ移動した時に起こります。結露が発生すると故 障の原因となりますので、ご注意ください。
- ▶ 本製品のそばで喫煙すると、タバコのヤニや煙がワー クステーション本体の内部に入り、CPUファンなどの 機能を低下させる可能性がありますので、ご注意くだ さい。

# 設置例

本ワークステーションは次のように設置してください。 設置の際は、ワークステーション本体背面や上面、側面にあ る通風孔をふさがないように注意してください。通風孔の空 気の流れについては、「空気の流[れ」\(](#page-13-1)→ P.14)をご覧ください。

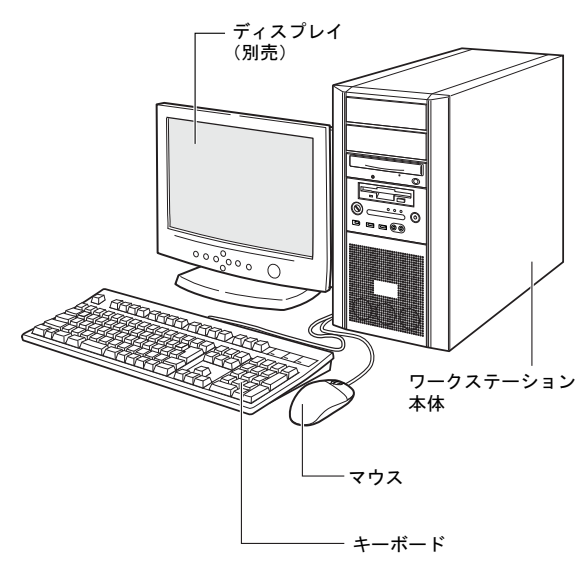

# PPOINT

- ▶ ワークステーション本体は、壁などから 10cm 以上離 して設置してください。
- ▶ 本ワークステーションは横置きに対応していません。 図のように縦置きでご使用ください。

# <span id="page-13-1"></span>■空気の流れ

本ワークステーションの空気の流れは次の図のとおりです。

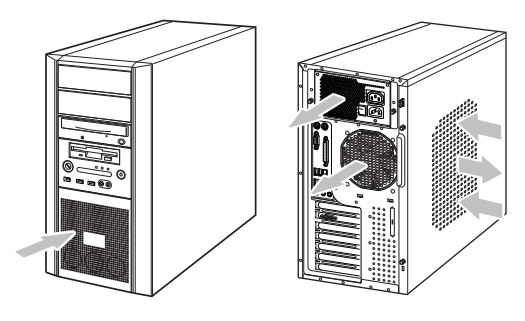

# <span id="page-13-0"></span>接続について

ワークステーション本体に、ディスプレイ、キーボード、マ ウス、電源ケーブルなどを接続します。

警告

- ディスプレイ、キーボード、マウス、電源ケー ブルの取り付けや取り外しを行うときは、ワー クステーション本体および接続されている機 器の電源を切り、電源プラグをコンセントから 抜いた後に行ってください。 この手順を守らずに作業を行うと、感電・火災 または故障の原因となります。
- $\bullet$  ケーブルは、このマニュアルをよく読み、正し く接続してください。 誤った接続状態でお使いになると、感電・火災 の原因となります。また、ワークステーション 本体および周辺機器が故障する原因となりま す。

# 注意

- 本製品を移動する場合は、電源プラグをコンセ ントから抜いてください。また、接続ケーブル なども外してください。作業は足元に十分注意 して行ってください。 電源ケーブルが傷つき、感電 • 火災の原因と なったり、本製品が落下したり倒れたりして、 けがの原因となることがあります。
	- アウトレットはディスプレイの電源供給専用 です。それ以外の用途には使用しないでくださ い。

火災・故障の原因となることがあります。

<span id="page-14-0"></span>PPOINT

▶ ここでは、ディスプレイの電源をワークステーション本 体からとる場合の接続方法について説明しています。

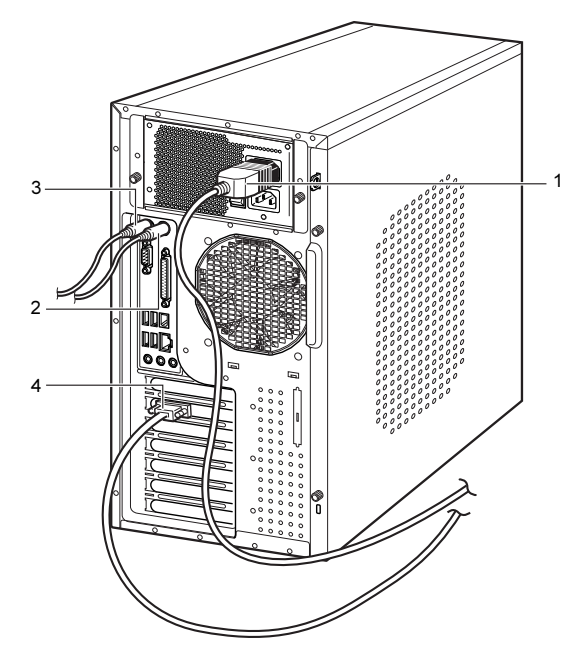

1 電源ケーブルをアウトレットに接続し、もう一方のプラ グは、ディスプレイ背面のインレットに接続します。 ディスプレイの種類によっては電源ケーブルのプラグ が、アウトレットの形状と異なり、接続できない場合が あります。

このときは、添付のコンセント変換コネクタをプラグに 取り付けてから、アウトレットに接続してください。

# 2 マウスを接続します。

マウスケーブルのコネクタに刻印されているマークの 面を右向きにして、マウスコネクタの色とワークステー ション本体背面のマウスコネクタの色が合うように接 続します。

# POINT

▶ USB マウスをお使いになる場合は、ワークステーショ ン本体前面、またはワークステーション本体背面の USB コネクタに接続します。このとき、コネクタの 形を互いに合わせ、まっすぐに差し込んでください。

### 3 キーボードを接続します。

キーボードケーブルのコネクタに刻印されているマー クの面を右向きにして、キーボードコネクタの色とワー クステーション本体背面のキーボードコネクタの色が 合うように接続します。

4 ディスプレイケーブルをワークステーション本体に接 続します。

ケーブルのコネクタを、ワークステーション本体背面の ディスプレイコネクタに接続し、ディスプレイケーブル のコネクタのネジを締めます。

# $P$ POINT

▶ デジタルディスプレイを接続する場合、最低でも 640 × 480、800 × 600、1024 × 768 のすべての解像度 (モード)に対応したデジタルディスプレイをお使い ください。

対応していないデジタルディスプレイでは、正常に表 示できません。

- ▶ ワークステーション本体とディスプレイが接続され ていない場合、本ワークステーションが正常に起動し ないことがあります。本ワークステーションの電源を 入れる前に、必ずワークステーション本体とディスプ レイがディスプレイケーブルで接続されているか確 認してください。また、本ワークステーションの電源 を入れた後は、ディスプレイケーブルの取り外しや取 り付けを行わないでください。
- ▶ マルチディスプレイで使用する場合は、必ず Windows の初期設定を行ってから、もう 1 本のディスプレイ ケーブル(DVI-VGA 変換アダプタ経由の接続を含む) を接続してください。
- ▶ マルチディスプレイで使用する場合は、ディスプレイ ドライバの設定が必要になることがあります。詳しく は、『CELSIUS マニュアル』をご覧ください。

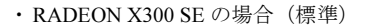

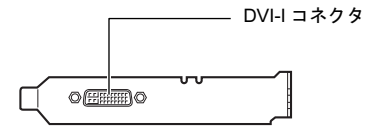

- ・1台のディスプレイを接続する場合 アナログディスプレイを接続するときは、DVI-Iコ ネクタに、添付のマルチモニタケーブルを接続し、 マルチモニタケーブルのアナログRGBコネクタに 刻印されている「VGA1」コネクタに、ディスプ レイケーブルを接続します。 デジタルディスプレイを接続するときは、DVI-Iコ ネクタに、ディスプレイケーブルを接続します。
- マルチディスプレイ (2台)で接続する場合 アナログディスプレイを接続するときは、マルチ モニタケーブルのアナログ RGB コネクタに刻印 されている「VGA2」コネクタに、もう1本の ディスプレイケーブルを接続します。 「VGA1」コネクタに接続されたディスプレイが

プライマリディスプレイ、「VGA2」コネクタに 接続されたディスプレイがセカンダリディスプ レイとなります。

# POINT

- ▶ マルチディスプレイで使用する場合以外は、「VGA2」 コネクタへディスプレイケーブルを接続しないでく ださい。
	- 本ワークステーションが正常に動作しません。
- ▶ マルチディスプレイで使用する場合、デジタルディス プレイは使用できません。
- ▶ デュアルリンク対応モニタはお使いになれません。接 続しないでください。
- ・FireGL V5000 の場合(カスタムメイド)

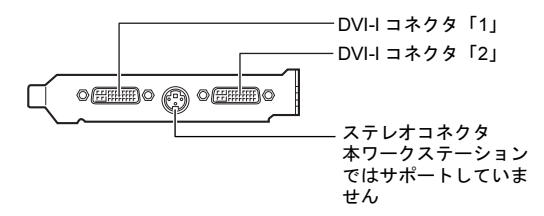

・1 台のディスプレイを接続する場合 アナログディスプレイを接続するときは、DVI-I コネクタ「1」に、添付の DVI-VGA 変換アダプ タを接続してからディスプレイケーブルを接続 します。

デジタルディスプレイを接続するときは、DVI-I コネクタ「1」に、ディスプレイケーブルを接続 します。

・マルチディスプレイで接続する場合 アナログディスプレイを接続するときは、DVI-I コネクタ「2」に別売の DVI-VGA 変換アダプタ を接続してから、もう 1 本のディスプレイケーブ ルを接続します。 デジタルディスプレイを接続するときは、DVI-I コネクタ「2」に、ディスプレイケーブルを接続 します。

# $P$ POINT

- ▶ マルチディスプレイで使用する場合以外は、DVI-I コ ネクタ「2」へディスプレイケーブルを接続しないで ください。本ワークステーションが正常に動作しませ ん。
- ▶ デュアルリンク対応モニタはお使いになれません。接 続しないでください。

・Quadro FX 3450 の場合(カスタムメイド)

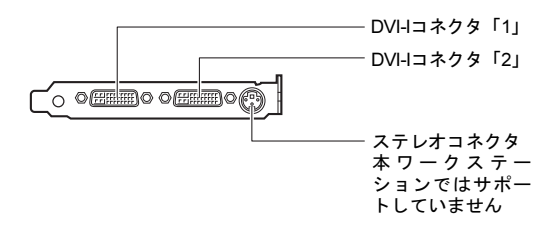

- ・1 台のディスプレイを接続する場合 アナログディスプレイを接続するときは、DVI-I コネクタ「1」に、添付の DVI-VGA 変換アダプ タを接続してからディスプレイケーブルを接続 します。 デジタルディスプレイを接続するときは、DVI-I コネクタ「1」に、ディスプレイケーブルを接続 します。 ・マルチディスプレイで接続する場合
- アナログディスプレイを接続するときは、DVI-I コネクタ「2」に別売の DVI-VGA 変換アダプタ を接続してから、もう 1 本のディスプレイケーブ ルを接続します。

デジタルディスプレイを接続するときは、DVI-I コネクタ「2」に、ディスプレイケーブルを接続 します。

# POINT

- ▶ マルチディスプレイで使用する場合以外は、DVI-I コネ クタ「2」へディスプレイケーブルを接続しないでくだ さい。本ワークステーションが正常に動作しません。
- ▶ カラー液晶ディスプレイVL-200VHをデジタル接続す る場合は、DVI-I コネクタ「1」に接続してお使いくだ さい。DVI-I コネクタ「2」にデジタル接続した場合、 ご利用可能な最大解像度は 1280 × 1024 になります。
- ▶ デュアルリンク対応モニタはお使いになれません。接 続しないでください。

# 電源ケーブルを接続する

### 警告  $\bullet$ 濡れた手でプラグを抜き差ししないでください。

- 感電の原因となります。
- $\bullet$  電源ケーブルを傷つけたり、加工したりしない ╲ でください。
	- 重いものを載せたり、引っ張ったり、無理に曲 げたり、ねじったり、加熱したりすると電源 ケーブルを傷め、感電・火災の原因となります。 修理は、「富士通ハードウェア修理相談セン ター」、またはご購入元にご連絡ください。
- 電源コード、電源プラグが傷ついている場合は 使用しないでください。 感電・火災の原因となります。
- AC アダプタや電源プラグはコンセントから定 期的に抜いて、コンセントとの接続部分のほこ りやゴミを乾いた布でよくふき取ってくださ い。 ほこりがたまったままの状態で使用すると感

● 電源プラグは、壁のコンセント (AC100V) に 直接かつ確実に接続してください。また、タコ 足配線をしないでください。 感電・火災の原因となります。

電・火災の原因となります。

● 雷が鳴り出したときは、落雷の可能性がなくな るまでワークステーション本体やケーブル類 に触れないでください。ケーブル類の接続作業 は、落雷の可能性がなくなるまで行わないでく ださい。 落雷の可能性がある場合は、あらかじめワーク ステーション本体の電源を切り、その後電源

> コードをコンセントから抜き、ケーブル類を取 り外しておいてください。

落雷による感電、火災の原因となります。

● 電源プラグをコンセントに差し込む前に、必ず アース線をコンセントのアースネジへ接続し てください。 安全のため、電源プラグにはアース線がついて います。アース接続しないで使用すると、万一 漏電した場合に、感電の原因となります。 アースネジ付のコンセントが利用できない場 合は、「富士通パーソナル製品に関するお問合 せ窓口」、またはご購入元にご相談ください。

# 注意

● 電源プラグを抜くときは電源ケーブルを引っ 張らず、必ず電源プラグを持って抜いてくださ い。

電源ケーブルを引っ張ると、電源ケーブルの芯 線が露出したり断線したりして、感電・火災の 原因となることがあります。

● 電源プラグは、コンセントの奥まで確実に差し 込み、不完全な接続状態で使用しないでくださ い。

火災・故障の原因となることがあります。

 $\bullet$  本製品を長期間使用しないときは、安全のため 電源プラグをコンセントから抜いてください。 火災の原因となることがあります。

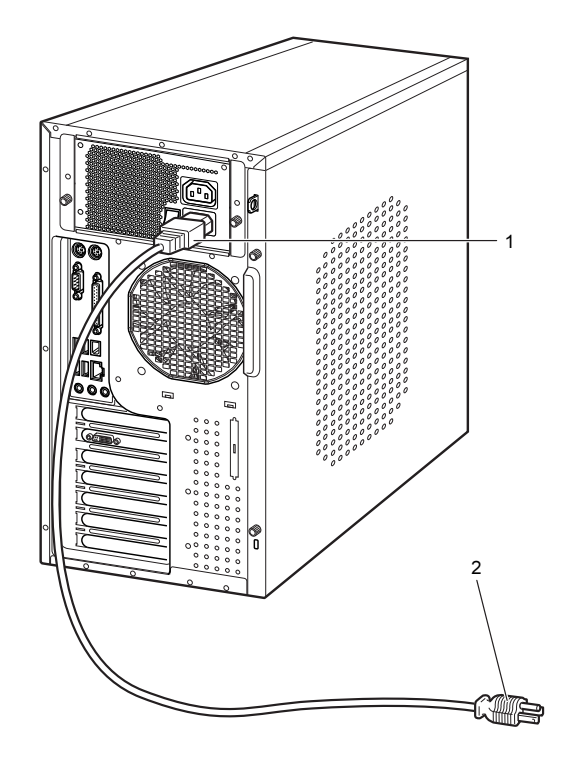

- 1 電源ケーブルのプラグをワークステーション本体背面 のインレットに接続します。
- 2 電源ケーブルの電源プラグをコンセント (AC100V) に 接続します。

アース線をアース端子のネジにネジ止めしてから、電源 プラグをコンセントに接続してください。

2ピンのコンセントの場合は、2P変換プラグに付いてい るアース線を、アース端子のネジにネジ止めします。そ の後、添付の2P変換プラグを取り付けてコンセントに接 続してください。

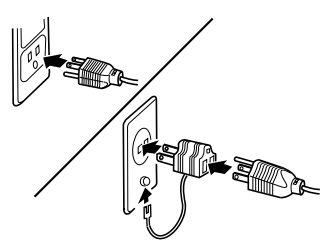

# <span id="page-17-1"></span><span id="page-17-0"></span>電源を入れる

# 注意事項

- ●ご購入後、初めて電源を入れる場合は、周辺機器の取り付 けなどを行わないでください。
- ●電源ランプは、電源を入れると緑色に点灯します。スタン バイ状態になるとオレンジ色に点灯します。
- ●ワークステーション本体の電源を入れる前に、必ずディス プレイが接続されていることを確認してください。ディス プレイを接続しないでワークステーション本体の電源を 入れると、ディスプレイが認識されず、カーソル、画面が 正常に表示されない場合があります。この場合、アナログ ディスプレイをお使いの方は、アナログディスプレイを接 続して OS を終了させてから電源を切り、その後電源を入 れ直してください。
- ●ディスプレイの電源ケーブルを本ワークステーションに 接続している場合、ディスプレイの電源は本ワークステー ションの電源と連動して入ります。そのため、ディスプレ イの電源ボタンは一度押しておけば、以後操作する必要は ありません。

次回からはワークステーション本体の電源ボタンを押す だけで電源が入ります。ただし、ディスプレイ以外の機器 は、あらかじめ電源を入れておく必要があります。

- ●本ワークステーションの電源とディスプレイの電源を連 動させない場合は、ワークステーション本体の電源を入れ る前に、ディスプレイの電源を必ず入れてください。 特にデジタルディスプレイをお使いになる場合、ワークス テーション本体の電源を入れる前に、必ずデジタルディス プレイの電源が入っていることを確認してください。ワー クステーション本体の電源を入れた後にデジタルディス プレイの電源を入れた場合、画面が表示されません。この 場合、ワークステーション本体の電源を切り、その後に電 源を入れ直してください。
- ●画面が中央に表示されない場合は、ディスプレイにあった 周波数が設定されているか確認してください。それでも中 央に表示されない場合は、ディスプレイ側で調整してくだ さい。
- ●電源ケーブルを接続した直後、および電源ケーブルを抜い た直後に電源ユニット内部からカチッと音がします。故障 ではありませんので、そのままお使いください。
- ●電源を入れた後すぐに電源を切る場合は、OS が起動して か[ら「電源を切る」\(](#page-23-1)→ P.24)に従って電源を切ってくだ さい。
- ●電源を切った後すぐに電源を入れる場合は、10 秒以上時間 をあけてください。
- ●画面表示の開始や表示モードが切り替わるとき、一時的に 画面が乱れたり、横線が見えることがあります(Windows

の起動・終了画面、省電力モードからの復帰時など)。故 障ではありませんので、そのままお使いください。

- ●電源を入れた後、ディスプレイに「FUJITSU」ロゴが表示 されている間に、本ワークステーションは、ワークステー ション内部をチェックする「自己診断(POST:Power On Self Test)」を行います。自己診断(POST)中は電源を切 らないでください。自己診断(POST)の結果、異常があ ればエラーメッセージが表示されます(→ [P.25](#page-24-3))。
- ●マルチディスプレイをお使いの場合、電源を入れたときの 「FUJITSU」ロゴは次のように表示されます。

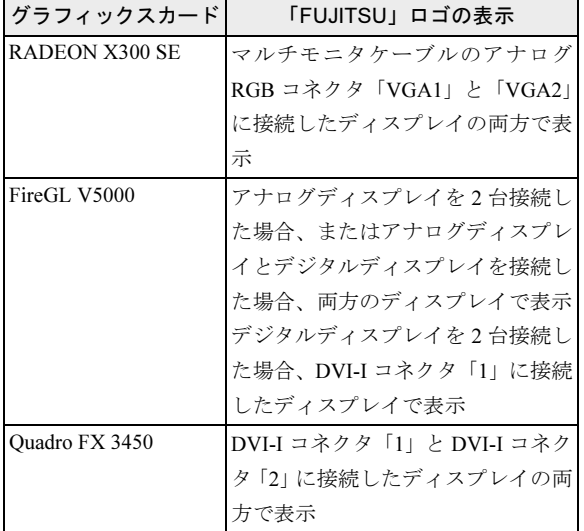

- ●周辺機器の取り付けなどのとき、本体カバーを取り外した まま電源を入れないでください。
- ●画面に何も表示されないときは、次のことを確認してくだ さい。
	- ・ワークステーション本体背面のメインスイッチは「|」 側に切り替えていますか。
	- ・ディスプレイの電源は入っていますか。
	- ・省電力モードが設定されていませんか。 マウスを動かすか、どれかキーボードのキーを押してく ださい。電源ランプがオレンジ色に点灯している場合、 ACPI モードのスタンバイ状態に移行している可能性が あります。電源ボタンを押してください。電源ボタンを 押してから 30 秒以上たっても画面に何も表示されない 場合、電源ボタンを 4 秒以上押し続け、電源を一度切っ てください。
	- ・ディスプレイのケーブルは、正しく接続されていますか  $(\rightarrow P.15)$  $(\rightarrow P.15)$  $(\rightarrow P.15)$
	- ・ディスプレイの電源ケーブルは、アウトレットに接続さ れていますか(→ [P.15](#page-14-0))。
	- ・ディスプレイのブライトネス/コントラストボリュー ムは、正しく調節されていますか。ブライトネス/コン トラストボリュームで画面を調節してください。
- 注意
- 電源を入れた状態で持ち運んだり、衝撃や振動 を与えたりしないでください。 故障の原因となります。
- $\bullet$  冬季など本製品が冷えきっているときは、温度 を急激に上げないようにして本製品が十分暖 まってから電源を入れてください。 本製品内部に水滴がつき、故障の原因となるこ とがあります。
- 1 ディスプレイなどの周辺機器の電源ボタンを押します。 この時点では、画面に何も表示されません。

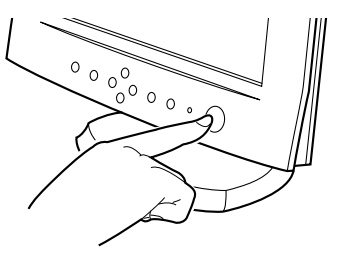

2 ワークステーション本体背面のメインスイッチを「|」 側に切り替えます。

# **POINT**

▶ 一度「│」側に切り替えたら、本ワークステーション を起動するたびに切り替える必要はありません。

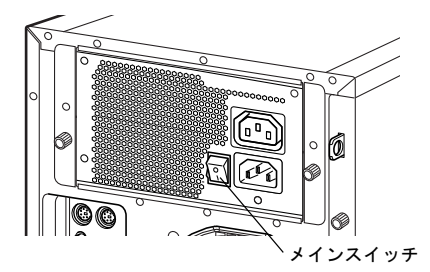

3 ワークステーション本体の電源ボタンを押します。

ディスプレイとワークステーション本体の電源ランプ が緑色に点灯します。

電源が入ると、ディスプレイに「FUJITSU」ロゴが表示 され、その後システムが起動します(「FUJITSU」のロ ゴが表示されている間に自己診断(POST)が行われて います)。

ご購入後、初めて電源を入れると、Windows のセットアッ プ画面が表示されます。その場合は、「セットアッ[プ」\(](#page-18-1)→ [P.19](#page-18-1)) をご覧になり、操作を続けてください。

# $P$ POINT

▶ ディスプレイの種類によっては、画面表示が遅く 「FUJITSU」のロゴの表示が確認できないことがあり ます。

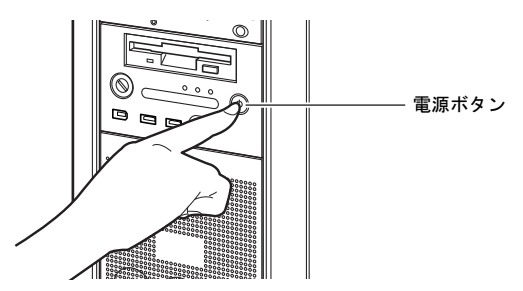

# <span id="page-18-1"></span><span id="page-18-0"></span>セットアップ

初めて電源を入れた後に行うWindowsの初期設定(Windows セットアップ)について説明します。必ず、本書の手順に 従って操作してください。

次の「注意事項」をよくお読みになり、電源を入れて Windows セットアップを始めます。

# 注意事項

- Windows セットアップを行う前は、次の点にご注意ください。 ・周辺機器(カスタムメイドオプションを除く)を取り付 けないでください。
	- ・LAN ケーブルを接続しないでください。
	- ・オプションカードをセットしないでください。
	- ・BIOS をご購入時の設定から変更しないでください。

Windows セットアップが正常に行われなかったり、エラー メッセージが表示される場合があります。

上記の項目は、セットアップを行い、「必ず実行してくだ さい」を実行してから、行うようにしてください。

- ●Windowsセットアップの各ウィンドウが完全に表示されな いうちにキーを押すと、Windows セットアップが完全に行 われない場合があります。ウィンドウが完全に表示されて から、キーまたはマウスで操作してください。
- ●セットアップ中は、不用意に電源を切らないでください。
- ●マルチディスプレイで使用する場合、必ず Windows のセッ トアップを行ってから、もう一方のディスプレイケーブル (DVI-VGA 変換アダプタ経由の接続含む)を接続してくだ さい。
- ●Windowsセットアップが進められなくなったときは、「セッ トアップで困ったときは」(<sup>→</sup> [P.23](#page-22-0))をご覧ください。

# Windows XP Professional セットアップ

- 1 本ワークステーションの電源を入れます(→ [P.18](#page-17-1))。 しばらくすると、「Microsoft Windows へようこそ」が表 示されます。
- 2 「次へ」をクリックします。 「使用許諾契約」が表示されます。 「使用許諾契約書」は、本ワークステーションにあらか じめインストールされているWindowsを使用するうえで の契約を記述したものです。
- 3 「使用許諾契約書」をよく読み、「同意します」をクリッ クし、「次へ」をクリックします。 「コンピュータを保護してください」と表示されます。

# POINT

- ▶「同意しません」を選択した場合は、「次へ」をクリッ クした後、メッセージに従って操作してください。
- 4 「自動更新を有効にし、コンピュータの保護に役立てま す」をクリックし、「次へ」をクリックします。 「コンピュータに名前を付けてください」と表示されま す。
- 5 「このコンピュータの名前」と「コンピュータの説明」を 入力し、「次へ」をクリックします。 「管理者パスワードを設定してください」と表示されま す。

# POINT

▶「コンピュータの説明」は省略できます。 また、コンピュータの名前や説明は、セットアップ終 了後にあらためて設定することもできます。

<span id="page-19-2"></span>6 「管理者パスワード」と「パスワードの確認入力」にパ スワードを入力し、「次へ」をクリックします。 「このコンピュータをドメインに参加させますか?」と 表示されます。

# POINT

- ▶ パスワードでは大文字/小文字が区別されます。
- ▶「設定が完了されました」と表示された場合は[、手](#page-19-0)順 [10](#page-19-0) へ進んでください。
- 7 「いいえ ...」をクリックし、「次へ」をクリックします。 「インターネット接続を確認しています」と表示されま す。しばらくすると、「インターネットに接続する方法 を指定してください。」と表示されます。

# $P$ POINT

- ▶「Microsoftにユーザー登録する準備はできましたか?」 と表示された場合は[、手](#page-19-1)順 9 へ進んでください。
- 8 「省略」をクリックします。 「Microsoft にユーザー登録する準備はできましたか?」 が表示されます。
- <span id="page-19-1"></span>9 「いいえ、今回はユーザー登録しません」をクリックし、 「次へ」をクリックします。 「設定が完了しました」と表示されます。
- <span id="page-19-0"></span>10 「完了」をクリックします。 本ワークステーションの再起動後、パスワードの入力画 面が表示されます。
- 11 手[順](#page-19-2) 6 で入力したパスワードを入力し、「→」をクリック します。
	- ご購入時のセットアップの場合 [手順](#page-19-3) 14 に進んでください。
	- リカバリ後のセットアップの場合 次の手順に進んでください。
- 12 お使いのグラフィックスカードのドライバをインス トールします。

添付の「ドライバーズディスク」をセットすると、「ドラ イバーズディスク検索」ツールが起動します。お使いのグ ラフィックスカードのドライバフォルダを検索し、フォル ダ内の「Install.txt」(Quadro FX 3450の場合、「Install.txt」は 「how to install」フォルダ内にあります。)にしたがって、 グラフィックスドライバをインストールしてください。 グラフィックスドライバのインストール完了後、次の手順 に進んでください。

# POINT

- ▶ グラフィックスドライバのインストール前に「新しい ハードウェアの検出ウィザード」ウィンドウが表示さ れる場合があります。この場合は「キャンセル」をク リックしてください。
- 13 ログオンします。

# POINT

- ▶ 画面下の通知領域に警告が表示されたら、「必ず実行 してください」を実行後、ウイルス対策ソフトをイン ストールし、ウイルス対策を最新の状態にしてくださ い。
- <span id="page-19-3"></span>14 「スタート」メニューの「必ず実行してください」をク リックします。 「このワークステーションに最適な設定を行います」

ウィンドウが表示されます。

# 8重要

- ▶「必ず実行してください」を行わないと、セットアッ プの最終設定が行われません。必ず手順どおりに実行 してください。
- 15 「実行する」をクリックします。 最終設定が行われ、再起動メッセージが表示されます。

# **必重 要**

- ▶ 最終設定を正しく行うために、必ず「実行する」をク リックしてください。
- 16 「OK」をクリックします。 本ワークステーションが再起動します。

# 8重要

- ▶「復元ポイントの作成」を行う場合は、「必ず実行して ください」を実行後、再起動してから行ってください。
- 17 手[順](#page-19-2) 6 で入力したパスワードを入力し、「→」をクリック します。

これで、Windows セットアップが完了しました。 この後は、「セットアッ[プ後」\(](#page-21-0)→P.22)をご覧になり、必要 な操作を行ってください。

# Windows XP Professional x64 Edition セットアップ

- 1 本ワークステーションの電源を入れます(→ [P.18](#page-17-1))。 しばらくすると、「Windows セットアップウィザードの 開始」が表示されます。
- 2 「次へ」をクリックします。 「ライセンス契約」が表示されます。 「使用許諾契約書」は、本ワークステーションにあらか じめインストールされているWindowsを使用するうえで の契約を記述したものです。
- 3 「使用許諾契約書」をよく読み、「同意します」をクリッ クし、「次へ」をクリックします。 「ソフトウェアの個人用設定」が表示されます。

# POINT

- ▶「同意しません」を選択した場合は、「次へ」をクリッ クした後、メッセージに従って操作してください。
- 4 「名前」と「組織名」を入力し、「次へ」をクリックします。 「コンピュータ名と Administrator のパスワード」が表示 されます。

# $P$ POINT

▶「組織名」は省略できます。

<span id="page-20-0"></span>5 「コンピュータ名」、「Administrator のパスワード」と「パ スワードの確認入力」を入力し、「次へ」をクリックし ます。

「ネットワークの設定」が表示されます。 ネットワークの設定については、セットアップ完了後に ネットワーク管理者に確認し、ご使用の環境に合わせて 設定してください。

# $P$ POINT

- ▶ パスワードでは大文字/小文字が区別されます。
- 6 「標準設定」をクリックし、「次へ」をクリックします。 「ワークグループまたはドメイン名」が表示されます。

# **POINT**

- ▶「標準設定」では、次のネットワークコンポーネント がインストールされます。
	- ・Microsoft ネットワーク用クライアント
	- ・Microsoft ネットワーク用ファイルとプリンタ共有
	- ・インターネットプロトコル(TCP/IP)
- 7 「このコンピュータはネットワーク上にないか、ドメイ ンのないネットワークに接続している ...」をクリック し、「次へ」をクリックします。 本ワークステーションの再起動後、パスワードの入力画 面が表示されます。
- 8 手[順](#page-20-0)5で入力したパスワードを入力し、「→」をクリック します。
	- ご購入時のセットアップの場合 [手順](#page-21-1) 11 に進んでください。 ■ リカバリ後のセットアップの場合
		- 次の手順に進んでください。
- 9 お使いのグラフィックスカードのドライバをインス トールします。

添付の「ドライバーズディスク」をセットすると、「ドラ イバーズディスク検索」ツールが起動します。お使いのグ ラフィックスカードのドライバフォルダを検索し、フォル ダ内の「Install.txt」(Quadro FX 3450の場合、「Install.txt」は 「how to install」フォルダ内にあります。)にしたがって、 グラフィックスドライバをインストールしてください。 グラフィックスドライバのインストール完了後、次の手順 に進んでください。

# POINT

- ▶ グラフィックスドライバのインストール前に 「新しい ハードウェアの検出ウィザード」ウィンドウが表示さ れる場合があります。この場合は「キャンセル」をク リックしてください。
- 10 ログオンします。

# $P$ POINT

- ▶ 画面下の通知領域に警告が表示されたら、「必ず実行 してください」を実行後、ウイルス対策ソフトをイン ストールし、ウイルス対策を最新の状態にしてくださ い。
- <span id="page-21-1"></span>11 「スタート」メニューの「必ず実行してください」をク リックします。

「このワークステーションに最適な設定を行います」 ウィンドウが表示されます。

# 8重要

- ▶「必ず実行してください」を行わないと、セットアッ プの最終設定が行われません。必ず手順どおりに実行 してください。
- 12 「実行する」をクリックします。 最終設定が行われ、再起動メッセージが表示されます。

# 8重要,

- ▶ 最終設定を正しく行うために、必ず「実行する」をク リックしてください。
- 13 「OK」をクリックします。 本ワークステーションが再起動します。

# **必重 要**

▶「復元ポイントの作成」を行う場合は、「必ず実行して ください」を実行後、再起動してから行ってください。

これで、Windows セットアップが完了しました。 この後は、「セットアッ[プ後」\(](#page-21-0)→ P.22)をご覧になり、必要 な操作を行ってください。

# <span id="page-21-0"></span>セットアップ後

セットアップが終わったら、ワークステーションを使い始め る前に、次の操作を行ってください。

●セキュリティ対策

ウイルス対策や不正アクセスに関する対策など、お使いの ワークステーションについてのセキュリティ対策は、シス テム管理者の指示に従い、お客様自身が責任をもって行っ てください。

初めてインターネットに接続する際は、LAN などに接続し てインターネットを始める前に、次のセキュリティ対策を 行ってください。

- 1. ネットワーク管理者に確認し、LANなどの設定や接続 を行います。
- 2. 「Windows Update」を実行し、Windows をより安全な 状態に更新します。 「スタート」ボタン→「すべてのプログラム」→ 「Windows Update」をクリックし、必要な更新をイン ストールします。
- 3. Office製品をお使いの場合は、「Windows Update」のホー ムページから「Officeのアップデート」を実行し、より 安全な状態に更新します。
- 4. ウイルス対策ソフトをインストールし、ウイルス対策の データファイルを最新にします。Windows XP Professional をお使いの場合、添付のウイルス対策ソフト「Norton AntiVirus」については、『CELSIUSマニュアル』の「トラ ブルシューティング」-「トラブルに備えて」-「コン ピュータウイルス対策」をご覧ください。

実行にあたっては、ネットワーク管理者の指示に従ってく ださい。

なお、『CELSIUS マニュアル』をご覧になるためには、イン ターネットに接続できる環境が必要になります。ネットワー ク管理者に確認し、LAN などの設定を行ってください。

また、必要に応じて、次の操作を行ってください。

- ●Intel® Pentium®4 プロセッサ(ハイパー・スレッディング・ テクノロジ対応)のCPUを搭載している場合は、ハイパー・ スレッディング・テクノロジ機能をお使いになれます。詳 しくは[、「ハイパー・スレ](#page-22-1)ッディング・テクノロジ機能の [設定](#page-22-1)」(→P.23)をご覧ください。
- ●必要に応じて、ソフトウェアの追加や削除を行うことがで きます。ソフトウェアについては、『CELSIUS マニュアル』 の「ソフトウェア」-「ソフトウェア一覧」をご覧ください。 その他の設定については『CELSIUS マニュアル』をご覧くだ さい。

# <span id="page-22-0"></span>セットアップで困ったときは

- セットアップ中に動かなくなった、など困ったことがあった ときには、次の項目をご覧ください。
- □電源を入れても画面が表示されない
- ●電源を切り、ディスプレイなどの接続を確認してください。 □Windows セットアップが進められなくなった
- ●[「電源を切る」\(](#page-23-1)→ P.24)をご覧になり、本ワークステーショ ンの電源を一度切った後でセットアップをやり直してくだ さい。
- ●途中で電源を切ると、次に電源を入れたときに再起動を繰 り返したり、「システムのインストールが完全ではありま せん」などのメッセージが表示され、Windows が起動しな くなることがあります。

この場合は、「FUJITSU」ロゴが表示されているときか、ま たはメッセージが表示されているときに、電源ボタンを 4 秒以上押し続けて強制的に電源を切り、リカバリ操作を 行ってください。

- □電源を入れた後、画面が中央に表示されない、画面が見に くい
- ●設定機能があるディスプレイをお使いの場合は、ディスプ レイのマニュアルをご覧になり調整してください。

□起動時などの音がうるさい

- ●Windows セットアップ時に音が鳴ります。スピーカーを接 続している場合は、ボリュームを調整してください。
- □「新しいハードウェアの追加ウィザード」ウィンドウが表 示される
- ●お使いのモニタに合わせたドライバをインストールして ください。

# <span id="page-22-1"></span>ハイパー・スレッディング・テクノロジ機能の 設定

Intel® Pentium® 4 プロセッサ(ハイパー・スレッディング・ テクノロジ対応)の CPU を搭載している場合は、ハイパー・ スレッディング・テクノロジ機能をお使いになれます。 ハイパー・スレッディング・テクノロジ機能とは、OS 上で 物理的な 1 つの CPU を仮想的に 2 つの CPU のように見せる ことにより、1 つの CPU 内でプログラムの処理を同時に実行 し、CPU の処理性能を向上させるテクノロジです。複数のソ フトウェアを同時に使っている場合でも、処理をスムーズに 行うことが可能です。

# ■注意事項

- ●ハイパー・スレッティング・テクノロジ機能は、次の場合 にお使いになれます。
	- ・Windows XP Professionalで、Microsoft® Windows® XP Service Pack 2セキュリティ機能搭載(以降、Windows XP SP2)を インストールした場合

Windows XP SP2をインストールしていない場合の動作保 証はいたしません。なお、本ワークステーションにはあ らかじめWindows XP SP2がインストールされています。

- ・Windows XP Professional x64 Edition の場合
- ●ご使用になるソフトウェア(本体添付のソフトウェアを含 みます)の組み合わせによっては、ハイパー・スレッディ ング・テクノロジ機能により次のような現象が発生する場 合があります。
	- ・処理速度が向上しない。または逆に低下する
	- ・Windows のシャットダウン時、または再起動時に正常に 終了せずに途中で停止する
	- ・Windows のシャットダウン時、または再起動時に「プロ グラムの終了」ウィンドウで、「このプログラムは応答 していません」が表示される

その場合は[、手順](#page-22-2) 2 で設定した BIOS を「Disabled」に設定 してからリカバリを行い、ハイパー・スレッディング・テ クノロジ機能を無効にしてご使用ください。

ソフトウェアのハイパー・スレッディング・テクノロジ機 能への対応状況については、各ソフトウェアの販売元にご 確認ください。

- ●ハイパー・スレッディング・テクノロジ機能をいったん有 効に設定した後、無効の状態に戻す場合はBIOSセットアッ プを起動し[、手順](#page-22-2) 2 で設定した BIOS を「Disabled」に変更 してからリカバリを実行してください。
- ■ハイパー・スレッディング・テクノロジ機能を有効 にする
- 1 BIOS セットアップを起動します。
- <span id="page-22-2"></span>2  $\lceil$  Advanced」 -  $\lceil$  CPU Features」 -  $\lceil$  Hyper-Threading」 を「Enabled」に設定します。

# **POINT**

- ▶ ワークステーションのご購入時の設定は、「Disabled」 です。
- 3 【Esc】キーを押します。
- 4 「Exit」メニューの「Exit Saving Changes」を選択して、 【Enter】キーを押します。 「Save configuration changes and exit now?」というメッセー ジが表示されます。
- 5 「Yes」を選択して、【Enter】キーを押します。 本ワークステーションが再起動します。 再起動後、デバイスマネージャで次の状態になっている ことを確認してください。
	- Windows XP Professional の場合
	- ・「コンピュータ」:ACPI マルチプロセッサ PC
	- ・「プロセッサ」:Intel(R) Pentium(R) 4 CPU n.nnGHz (お使いの CPU が表示されます) 「プロセッサ」には同じ名称が 2 つ表示されます。
- Windows XP Professional x64 Edition の場合
- ・「コンピュータ」:ACPIマルチプロセッサx64ベースPC
- ・「プロセッサ」:Intel(R) Pentium(R) 4 CPU n.nnGHz (お使いの CPU が表示されます) 「プロセッサ」には同じ名称が2つ表示されます。

# <span id="page-23-1"></span><span id="page-23-0"></span>電源を切る

# 注意事項

- ●電源を切る前に、すべての作業を終了し、データを保存し てください。
- ●電源を切る前に、フロッピーディスクやハードディスクの アクセスランプ(→『CELSIUS マニュアル』)が消えてい ることを確認してください。点滅中に電源を切ると、作業 中のデータが保存できなかったり、フロッピーディスクや ハードディスク内部のデータが破壊されたりする可能性 があります。
- ●電源が入っている状態で、電源プラグをコンセントから抜い たり、停電によって電源が切断された場合は、再び電源プラ グをコンセントに差し込むか、復電してから電源ボタンを押 してください。ただし、BIOSセットアップの「Power」-「AC Power Recovery」(→『CELSIUSマニュアル』)が「Power On」 または「Last State」に設定されている場合、電源ボタンを押 す必要はありません。復電すると自動的に電源が入り、本 ワークステーションが起動します。
- ●長期間お使いにならない場合は、ワークステーション本体 背面のメインスイッチを「○」側に切り替えるか、電源プ ラグをコンセントから抜いてください。
- ●自己診断(POST)時に電源を切らないでください。OS が 完全に起動してから、[「電源の切り](#page-23-2)方」(→[P.24](#page-23-2))に従って 電源を切ってください。
- ●電源を切った後すぐに電源を入れる場合は、10 秒間ほど間 隔をあけてから行ってください。
- ●「電源の切り方」(→ [P.24](#page-23-2))で電源が切れない場合や再起動 できない場合、4 秒以上電源ボタンを押し続けて、電源を 切ってください。ただし、電源ボタンを 4 秒以上押し続け て電源を切ると、ハードディスクを破壊するおそれがあり ます。緊急の場合以外は行わないでください。
- ●電源を完全に切断するには、ワークステーション本体背面の メインスイッチを 「○」側に切り替えるか、電源プラグを コンセントから抜いてください(電源 ボタンを使用しても ワークステーション本体の電源は完全には切断されませ  $\lambda$ <sub>)</sub>。

# <span id="page-23-2"></span>電源の切り方

「スタート」ボタン→「終了オプション」→「電源を切る」の 順にクリックします。 OS が終了し、本ワークステーションの電源が切れます。

■Windows XP Professional の場合

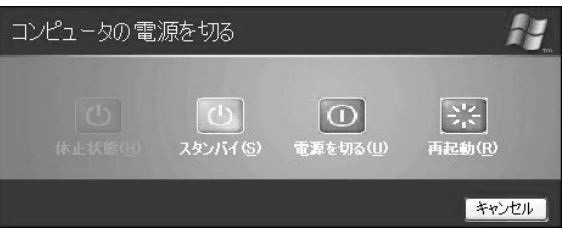

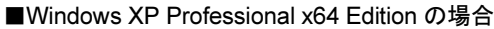

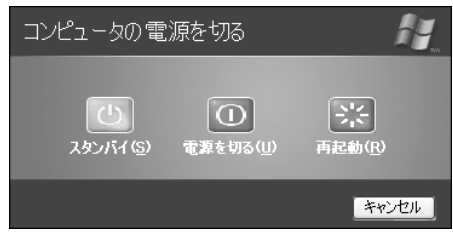

# POINT

- ▶ 上記操作で電源が切れない場合、次の手順で電源を 切ってください。
	- 1. 【Ctrl】+【Alt】+【Delete】キーを押します。
	- 2. Windows を終了します。 表示されるウィンドウによって手順が異なります。
		- -「Windows タスクマネージャ」ウィンドウが表示 された場合

「シャットダウン」メニュー→「コンピュータの 電源を切る」の順にクリックします。

- -「Windows のセキュリティ」ウィンドウが表示さ れた場合
	- 1. 「シャットダウン」をクリックします。 「Windows のシャットダウン」ウィンドウが 表示されます。
	- 2. 「シャットダウン」を選択し、「OK」をクリッ クします。

それでも電源が切れない場合は、電源ボタンを 4 秒以 上押してください。

▶ 上記の画面で「再起動」を選択すると、本ワークス テーションを再起動することができます。ソフトウェ アをインストールした場合や、使用中のソフトウェア がなんらかの理由で動かなくなった場合などに、再起 動を行います。再起動すると、メモリ内のデータが消 失します。再起動する前に、必要なデータは保存して ください。

# <span id="page-24-2"></span>2. 必要に応じてお読みください

# <span id="page-24-4"></span><span id="page-24-0"></span>BIOS の設定をご購入時の状態に戻す

BIOS セットアップの設定値を、本ワークステーションご購 入時の状態(標準設定値)に戻す方法について説明します。

本ワークステーションを起動し、「FUJITSU」ロゴが表示され ている間に【F2】キーを押すと、BIOS セットアップが起動 します。BIOS の設定値をご購入時の設定に戻すには、「Exit」 メニューの「Load Setup Defaults」を実行した後、設定を保存 して BIOS セットアップを終了してください。

# **修重 要**

▶「Load Setup Defaults」を実行しても、セキュリティ チップや BIOS のパスワードの設定は、現在お使いの 状態のまま変更されません。

# POINT

- ▶ BIOS の設定を変更している場合は、ご購入時の状態 に戻す前に、変更内容をメモしておくことをお勧めし ます。
- ▶ ディスプレイの種類によっては画面の表示が遅く、 「FUJITSU」ロゴが確認できない場合があります。 その場合は、キーボードのインジケータが一瞬点灯し た後、【F2】キーを数回押してください。

# <span id="page-24-3"></span><span id="page-24-1"></span>エラーについて

# エラーメッセージ

本ワークステーション起動時にエラーメッセージが表示さ れた場合は、エラーメッセージを確認し、次の処置を行って ください。

●BIOS セットアップを起動する

BIOS に関するエラーメッセージが表示された場合は、本 ワークステーションを再起動し、BIOS セットアップの設定 値を確認してください。

●周辺機器の取り付けを確認する

オプションの拡張カードなどを取り付けているときは、そ れらが正しく取り付けられているか確認してください。ま た、カードの割り込みレベルなど正しく設定されているか どうかも確認してください。このとき、拡張カードに添付 のマニュアルや、ユーティリティソフトがある場合は、そ れらのマニュアルもあわせてご覧ください。

上記の処置を実施しても、まだエラーメッセージが発生する 場合は、本ワークステーションが故障している可能性があり ます。「富士通ハードウェア修理相談センター」、またはご購 入元へ連絡してください。

次に、エラーメッセージを示します。

- Press <F2> to Enter Setup and check the error. 起動時の自己診断(POST)中にエラーが発生すると本メッ セージが表示されます。【F2】キーを押すと BIOS セット アップを起動します。
- ●Hardware Errors have been detected at previous runtime. Enter BIOS setup, then confirm BIOS Event log for detail. OS起動後にエラーが発生した場合、次回起動時に本メッ セージが表示されます。BIOSイベントログを確認して処置 してください。
- Event Log area is full. No more events will be logged. To clear event logs, please enter BIOS setup.

BIOSイベントログがいっぱいになった場合、次回起動時に 本メッセージが表示されます。BIOSイベントログを確認し て処置した後に、BIOSイベントログをクリアしてくださ い。

● System CMOS Checksum bad - Default configuration used

CMOSチェックサムが間違っています。すべてのBIOS設定 項目が標準設定値に変更されました。BIOS設定を保存して BIOSセットアップを終了してください。

BIOS設定を標準設定値から変更している場合は設定変更 後、設定した内容を保存してBIOSセットアップを終了して ください。

# ●Keyboard Error

キーボードテストでエラーが発生しました。電源を切って、 キーボードが正しく接続されているか確認し、10 秒以上 待ってから電源を入れ直してください。

### ● Floppy Drive A Error

フロッピーディスクドライブテストでエラーが発生しま した。電源を切って、フロッピーディスクドライブが正し く取り付けられているか、確認してください。

# ● Security Chip not found

セキュリティチップが正常に認識されていません。「富士 通ハードウェア修理相談センター」、またはご購入元にご 連絡ください。

### ● Security Chip MPD function execution error

セキュリティチップのテスト中にエラーが発生しました。 「富士通ハードウェア修理相談センター」、またはご購入元 にご連絡ください。

### ● Security Chip MPD function error

セキュリティチップのテスト中にエラーが発生しました。 「富士通ハードウェア修理相談センター」、またはご購入元 にご連絡ください。

### ● Security Chip initialization error

セキュリティチップのテスト中にエラーが発生しました。 「富士通ハードウェア修理相談センター」、またはご購入元 にご連絡ください。

### ●nnn FAN Error

POST時のFAN確認時にエラーが発生しました。電源を 切って、FANが壊れていないことまたはFANのケーブルが 正しく接続されていることを確認してください。

### ●nnn Voltage Error

POST時の電圧確認時にエラーが発生しました。「富士通 ハードウェア修理相談センター」、またはご購入元にご連 絡ください。

### ●The system chassis was opened

サイドカバーが取り外されました。 サイドカバーが取り付けられていることを確認後、BIOS設 定を保存してBIOSセットアップを終了してください。

### ●Non-ECC DIMM detected

サポート外のメモリが取り付けられています。弊社純正品 のメモリが取り付けられているかを確認してください。

## ●Unsupported DIMM detected

サポート外のメモリが取り付けられています。弊社純正品 のメモリが取り付けられているかを確認してください。

### ●PCI System error B:nn D:nn F:nn

PCI デバイスでシステムエラー (SERR) が発生しました。 電源を切って、PCI カードが正しく取り付けられているか 確認してください。

### ●PCI Parity error B:nn D:nn F:nn

PCI デバイスでパリティエラー (PERR) が発生しました。 電源を切って、PCI カードが正しく取り付けられているか 確認してください。

### ● Password locked: Fixed Disk n

ハードディスクのセキュリティ機能が有効のままになっ ているため、ハードディスクが使えません。ハードディス クのセキュリティ機能の設定を確認してください。

### ●Expansion ROM not initialized

次のいずれかのエラーが発生しました。

- ・拡張カードで、拡張 ROM が初期化されなかった。
- ・拡張カードに、故障が発生した。

電源を切って、PCI カードが正しく取り付けられているか 確認してください。

### ● PnP IRQ Conflict

リソースの衝突が発生しました。

BIOSセットアップでリソースの設定を確認してください。

# ●PXE-E61:Media test failure, Check cable

Preboot Execution Environment 実行時のエラーです。LAN ケーブルが正しく接続されていません。LAN ケーブルを正 しく接続してください。

# ● PXE-E53:No boot filename received

Preboot Execution Environment 実行時のエラーです。ブート サーバーがクライアントから認識されていない場合に発生 するエラーです。ブートサーバーを正しく設定するか、BIOS セットアップで「Onboard LAN Boot ROM」を「Disabled」に 設定してください。

# ● PXE-E78: Could not locate boot server

Preboot Execution Environment 実行時のエラーです。ブート サーバーがクライアントから認識されていない場合に発生 するエラーです。ブートサーバーを正しく設定するか、BIOS セットアップで「Onboard LAN Boot ROM」を「Disabled」に 設定してください。

### ● PXE-E51:No DHCP or proxyDHCP offers were received

Preboot Execution Environment 実行時のエラーです。ブート サーバーがクライアントから認識されていない場合に発生 するエラーです。ブートサーバーを正しく設定するか、BIOS セットアップで「Onboard LAN Boot ROM」を「Disabled」に 設定してください。

# ●PXE-T01:File not found + PXE-E3B:TFTP Error - File Not found

Preboot Execution Environment 実行時のエラーです。ブート サーバー上のブートファイルイメージが取得できません でした。ブートサーバーを正しく設定するか、BIOS セッ トアップで「Onboard LAN Boot ROM」を「Disabled」に設 定してください。

# ● PXE-T01:File not found

Preboot Execution Environment 実行時のエラーです。ブート サーバー上のブートイメージファイルが取得できません でした。ブートサーバーを正しく設定するか、BIOS セッ トアップで「Onboard LAN Boot ROM」を「Disabled」に設 定してください。

### ● PXE-E89: Could not download boot image

Preboot Execution Environment 実行時のエラーです。ブート サーバー上のブートイメージファイルが取得できません でした。ブートサーバーを正しく設定するか、BIOS セッ トアップで「Onboard LAN Boot ROM」を「Disabled」に設 定してください。

### ●PXE-E32:TFTP open timeout

Preboot Execution Environment 実行時のエラーです。ネット ワークブートに失敗しました。ブートサーバーを正しく設 定するか、BIOS セットアップで「Onboard LAN Boot ROM」 を「Disabled」に設定してください。

# ●BOOT: Couldn't find NTLDR

# Please insert another disk

フロッピーディスクドライブにシステム以外のフロッ ピーディスクをセットしたまま電源を入れると、表示され ます。フロッピーディスクを取り出して何かキーを押して ください。

# ●Invalid system disk

### Replace the disk, and then press any key

フロッピーディスクドライブにシステム以外のフロッ ピーディスクをセットしたまま電源を入れると、表示され ます。フロッピーディスクを取り出して何かキーを押して ください。

### ●Non - System disk or disk error

### Replace and press any key to ready

フロッピーディスクドライブにシステム以外のフロッ ピーディスクをセットしたまま電源を入れると、表示され ます。フロッピーディスクを取り出して何かキーを押して ください。

### ●NTLDR is missing

### Press any key to restart

フロッピーディスクドライブにシステム以外のフロッ ピーディスクをセットしたまま電源を入れると、表示され ます。フロッピーディスクを取り出して何かキーを押して ください。

### ● Remove disks or other media

# Press any key to restart

フロッピーディスクドライブにシステム以外のフロッ ピーディスクをセットしたまま電源を入れると、表示され ます。フロッピーディスクを取り出して何かキーを押して ください。

# POINT

▶ 本書に記載されていないエラーメッセージが表示さ れた場合は、「富士通ハードウェア修理相談セン ター」、またはご購入元にご連絡ください。

# ビープ音をともなうエラー

本ワークステーション起動時にビープ音が鳴った場合は、 ビープ音の回数の組み合わせを確認し、対処してください。 対処した後もまだビープ音が鳴る場合は、本ワークステー ションが故障している可能性があります。「富士通ハード ウェア修理相談センター」、またはご購入元へ連絡してくだ さい。

# POINT

- ▶ ビープ音によるエラー通知は、「ピッ」「ピッピッ」 「ピッピッ」「ピッピッピッ」のように、1 回または連 続したビープ音の組み合わせにより行われます。ここ ではビープ音の回数の組み合わせを、「1-2-2-3」のよ うに表記しています。
- ▶ 次の表の組み合わせ以外の鳴り方をした場合は、「富 士通ハードウェア修理センター」、またはご購入元に ご連絡ください。

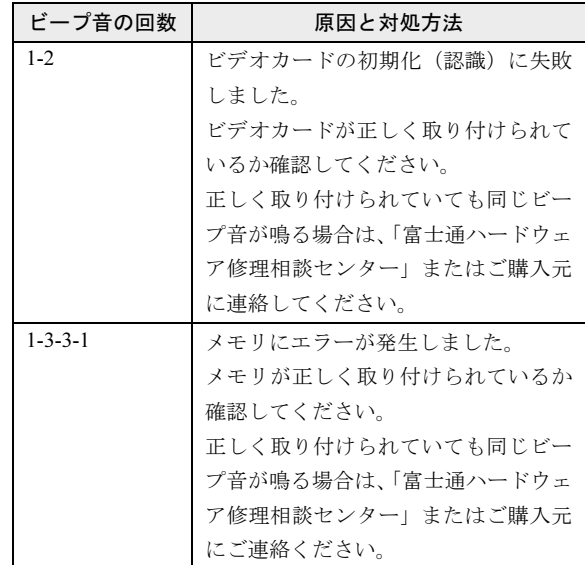

# <span id="page-26-0"></span>リカバリ概要

Windows が起動しないなどの問題が発生した場合、ハード ディスクの領域を変更したい場合は、リカバリを行います。

# リカバリの概要と手順

### ■概要

リカバリとは、「リカバリディスク」を使用して、OS、ドラ イバなどのプレインストールソフトウェアをご購入時の状 態(Windows セットアップを行う前の状態)に戻す操作です。

「リカバリディスク」では、次の方法でリカバリを実行でき ます。

●C ドライブのみご購入時の状態に戻す (推奨)

ハードディスクの領域は現在お使いの状態のまま、Cドラ イブのみご購入時の状態に戻します。Dドライブ以降の データは、変更されません。 この方法でリカバリを行うと、Cドライブのデータはすべ

て失われます。あらかじめ必要なデータはバックアップし ておいてください。

●領域をご購入時の設定に戻した後、C ドライブをご購入時 の状態に戻す ハードディスクの領域とCドライブの内容をご購入時の状 態に戻し、D ドライブをフォーマットします。 この方法でリカバリを行うと、ハードディスク内のデータ はすべて失われます。あらかじめ必要なデータはバック アップしておいてください。

●領域を任意に設定した後、C ドライブをご購入時の状態に 戻す

領域を任意に設定した後、C ドライブの内容をご購入時の 状態に戻し、D ドライブをフォーマットします。領域は、 1GB 単位で 2 区画まで設定できます。

この方法でリカバリを行うと、ハードディスク内のデータ はすべて失われます。あらかじめ必要なデータはバック アップしておいてください。

# ■手順

リカバリは次の手順で行います。

- **1** リカバリ前の準備 (→ [P.28](#page-27-1))
- **2** リカバリ方法 (→ [P.28](#page-27-2))

# <span id="page-27-3"></span>注意事項

- ●リカバリを行うと、C ドライブのデータはすべて失われま す。また、「領域をご購入時の設定に戻した後、Cドライブ をご購入時の状態に戻す」や「領域を任意に設定した後、 Cドライブをご購入時の状態に戻す」を選択した場合は、D ドライブ以降のデータもすべて失われます。必要に応じて 事前にバックアップしておいてください。
- ●「Cドライブのみご購入時の状態に戻す(推奨)」を選択した 場合は、C ドライブ以外のドライブのデータは変更されま せん。
- ●セキュリティチップで、フォルダやファイルの暗号化を 行っている場合は、リカバリ前に復元用のバックアップを とっておいてください。復元用のバックアップデータがな いと、データが読み出せなくなることがあります。 これによる損害などの責任は一切負いかねますので、あら かじめご了承ください。 詳しくは、『CELSIUS マニュアル』内のマニュアルをご覧

ください。

- ●周辺機器を取り付けている場合は、それらを一度取り外 し、ご購入時の状態に戻してください。
- ●リカバリを終えてセットアップが終了するまで、LAN ケー ブルを接続しないでください。LAN ケーブルを接続して セットアップを行うと、エラーメッセージが表示されるこ とがあります。
- ●リカバリを行った場合、Windows セットアップの際にグラ フィックスドライバをインストールする必要があります。 添付の「ドライバーズディスク」をセットすると、「ドラ イバーズディスク検索」ツールが起動します。お使いのグ ラフィックスカードのドライバフォルダを検索し、フォル ダ内の「Install.txt」に従って、グラフィックスドライバを インストールしてください。リカバリを行う前に 「Install.txt」を印刷することをお勧めします。
- ●リカバリでは、ご購入後にインストールしたアプリケー ションはインストールされません。再度インストールして ください。
- ●領域設定できる最大容量はお使いになるハードディスク により若干異なります。
- ●リカバリには時間がかかります。時間に余裕を持って、操 作を実行してください。
- ●Windows 起動中に「リカバリディスク」をセットすると、 「Windows が実行する動作を選んでください」と表示され ます。「キャンセル」をクリックしてください。

# <span id="page-27-0"></span>リカバリ操作

本ワークステーションのCドライブをご購入時の状態に戻す 「リカバリ」の方法を説明します。

# PPOINT

▶ リカバリに関する注意事項 (→ [P.28](#page-27-3)) をよくお読みの うえ、リカバリを行ってください。

# <span id="page-27-1"></span>リカバリ前の準備

リカバリを実行する前に、次の操作を行ってください。

# ■BIOS 設定について

BIOS の設定をご購入時の状態に戻します(→ [P.25](#page-24-4))。

# POINT

▶ BIOS セットアップの設定をご購入時と異なる設定に していると、インストール時にエラーメッセージが表 示されることがあります。

# <span id="page-27-2"></span>リカバリ方法

次のものを用意してください。

- $\bullet$ 「リカバリディスク」1~5 (Windows XP Professional の場合)
- ●「リカバリディスク」1 ~ 3
	- (Windows XP Professional x64 Edition の場合)
- 1 本ワークステーションを起動します。
- 2 「FUJITSU」ロゴの下に文字が表示されている間に、 【F12】キーを押します。 「Boot Menu」が表示されます。

# POINT

▶ ディスプレイの種類によっては画面の表示が遅く、 「FUJITSU」ロゴや Windows の起動時のロゴの表示が 確認できない場合があります。 その場合は、キーボードのインジケータが一瞬点灯し た後、【F12】キーを数回押してください。

- ▶「Boot Menu」が表示されない場合は、【Ctrl】+【Alt】 +【Delete】キーを押して本ワークステーションを再 起動し、もう一度操作してください。
- 3 1枚目の「リカバリディスク」をセットします。
- 4 「CD/DVD」を選択し、【Enter】キーを押します。 「使用許諾」ウィンドウが表示されます。
- 5 「使用許諾契約書」をよく読み、「同意します」をクリッ クします。

「リカバリメニュー」ウィンドウが表示されます。

- 6 「メニュー」から「リカバリの実行」を選択し、「実行」 をクリックします。 「「リカバリの実行」ウィザード」ウィンドウが表示され ます。
- 7 「次へ」をクリックします。
- 8 「ソフトウェアの使用条件」をよく読み、「同意する」を クリックし、「次へ」をクリックします。 「リカバリ方法を選択してください。」と表示されます。

9 リカバリ方法により、次の操作を実行します。

■「C ドライブのみご購入時の状態に戻す(推奨)」を 選択し、「次へ」をクリックします。 「リカバリを実行します。」と表示されます。 [手順](#page-28-0) 12 に進んでください。

# 8重要

- ▶ C ドライブのデータはすべて失われます。 あらかじめ 必要なデータはバックアップしておいてください。
- ■「領域をご購入時の設定に戻した後、C ドライブをご 購入時の状態に戻す」を選択し、「次へ」をクリック します。

「リカバリを実行します。」と表示されます。 [手順](#page-28-0) 12 に進んでください。

# 8重要

- ▶ ハードディスク内のデータはすべて失われます。 あら かじめ必要なデータはバックアップしておいてくだ さい。
- ■「領域を任意に設定した後、C ドライブをご購入時の 状態に戻す」を選択し、「区画設定」をクリックしま す。 「ハードディスクの区画設定」ウィンドウが表示され ます。

# 8重要

▶ ハードディスク内のデータはすべて失われます。 あら かじめ必要なデータはバックアップしておいてくだ さい。

- 10 領域を設定します。
	- ハードディスク全体を2区画で使用する場合 「変更後のハードディスクの区画」のつまみを調節 し、区画を設定して、「OK」をクリックします。領 域は 1GB 単位で設定できます。 「リカバリ方法を選択してください。」画面に戻りま す。 ■ ハードディスク全体を1区画で使用する場合
		- 「変更後のハードディスクの区画」の「ハードディス クを 1 区画に設定する。」にチェックをつけて、 「OK」をクリックします。 「リカバリ方法を選択してください。」画面に戻りま す。

# **修重 要**

- ▶ 現在の領域設定を変更しない場合や、ご購入時から領 域の設定を変更していない場合も、ハードディスク内 のすべてのデータが失われます。
- 11 「次へ」をクリックします。 「リカバリを実行します。」と表示されます。
- <span id="page-28-0"></span>12 「次へ」をクリックします。 しばらくすると「システムのリカバリ」ウィンドウが表 示され、リカバリが始まります。 「CD-ROM ドライブにリカバリディスク n を入れてくだ さい。」と表示されたら、画面の指示に従って「リカバ リディスク」をセットし、しばらくしてから「OK」を クリックします。 リカバリが終了すると「リカバリが終了しました。」と 表示されます。
- 13 「リカバリディスク」を取り出し、「完了」をクリックし ます。

本ワークステーションが再起動します。

14 [「セットアップ」\(](#page-18-1)→ P.19)を参照して Windows のセット アップを行います。

# <span id="page-29-0"></span>リサイクルについて

# ■本製品の廃棄について

本製品(付属品を含む)を廃棄する場合は、「廃棄物の処 理及び清掃に関する法律」の規制を受けます。

# ●法人・企業のお客様へ

本製品の廃棄については、弊社ホームページ「IT 製品の処 分・リサイクル」([http://jp.fujitsu.com/about/csr/eco/products/](http://jp.fujitsu.com/about/csr/eco/products/recycle/recycleindex.html) [recycle/recycleindex.html](http://jp.fujitsu.com/about/csr/eco/products/recycle/recycleindex.html))をご覧ください。

# ●個人のお客様へ

本製品を廃棄する場合は、一般廃棄物の扱いとなりますの で、地方自治体の廃棄処理に関連する条例または規則に 従ってください。

# 有寿命部品と消耗品について

# ■有寿命部品について

- ●本製品には、有寿命部品が含まれています。有寿命部品は、 使用時間の経過に伴って摩耗、劣化などが進行し、動作が 不安定になる場合がありますので、本製品をより長く安定 してお使いいただくためには、一定の期間で交換が必要と なります。
- ●有寿命部品の交換時期の目安は、使用頻度や使用環境など により異なりますが、1 日約 8 時間のご使用で約 5 年です。 なお、この期間はあくまでも目安であり、この期間内に故 障しないことをお約束するものではありません。また、長 時間連続使用など、ご使用状態によっては、この目安の期 間よりも早期に部品交換が必要となる場合があります。
- ●本製品に使用しているアルミ電解コンデンサは、寿命が尽 きた状態で使用し続けると、電解液の漏れや枯渇が生じ、 異臭の発生や発煙の原因となる場合がありますので、早期 の交換をお勧めします。
- ●摩耗や劣化などにより有寿命部品を交換する場合は、保証 期間内であっても有料となります。なお、有寿命部品の交 換は、当社の定める補修用性能部品単位での修理による交 換となります。
- ●本製品をより長く安定してお使いいただくために、省電力 機能の使用をお勧めします。省電力機能については、 『CELSIUS マニュアル』の「機能」-「省電力」をご覧く ださい。

また、一定時間お使いにならない場合は電源をお切りくだ さい。

# 主な有寿命部品一覧

CRT、LCD、ハードディスクドライブ、フロッピーディスクドラ イブ、CD/DVD ドライブ、光磁気ディスクドライブ、スマートカー ドリーダ/ライタ、キーボード、マウス、AC アダプタ、電源ユ ニット、ファン

# ■消耗品について

●バッテリパックや乾電池などの消耗品は、その性能/機能 を維持するために適時交換が必要となります。なお、交換 する場合は、保証期間の内外を問わずお客様ご自身での新 品購入ならびに交換となります。

# ■24 時間以上の連続使用について

●本製品は、24 時間以上の連続使用を前提とした設計には なっておりません。

# <span id="page-30-0"></span>お問い合わせ先について

# ■お問い合わせの前に -

あらかじめ次の項目について確認してください。

# □品名/型名/カスタムメイド型番の確認

ワークステーション本体のラベルに記載されています。

●上正面に貼付

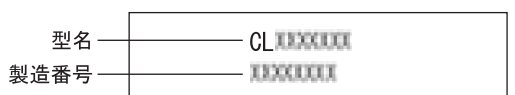

●側面に貼付

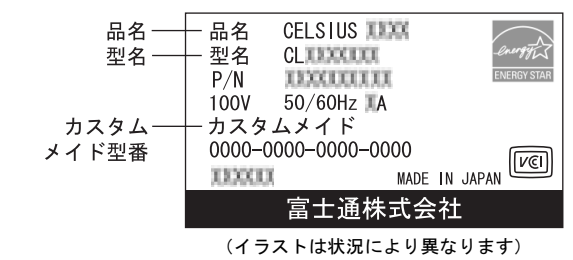

# ■お問い合わせ先

次の連絡先へお問い合わせください。

### □修理を依頼する場合

●本ワークステーションの施錠 ワークステーション本体を施錠している場合は、修理を依 頼される前にあらかじめ解錠してください。

# **修重 要**

- ▶ サイドカバーキーを紛失した場合は、引取修理による サイドカバーの交換が必要となります。「富士通ハー ドウェア修理相談センター」までご連絡ください。な お、保証期間にかかわらず、鍵の紛失によるサイドカ バーの交換は有償となります。
- ▶ サイドカバーキーを紛失した場合は、訪問修理の際も 即日修理ができません。引取修理になりますので、あ らかじめご了承ください。

# ●「リカバリディスク」の用意 必ず「リカバリディスク」を添付してください。

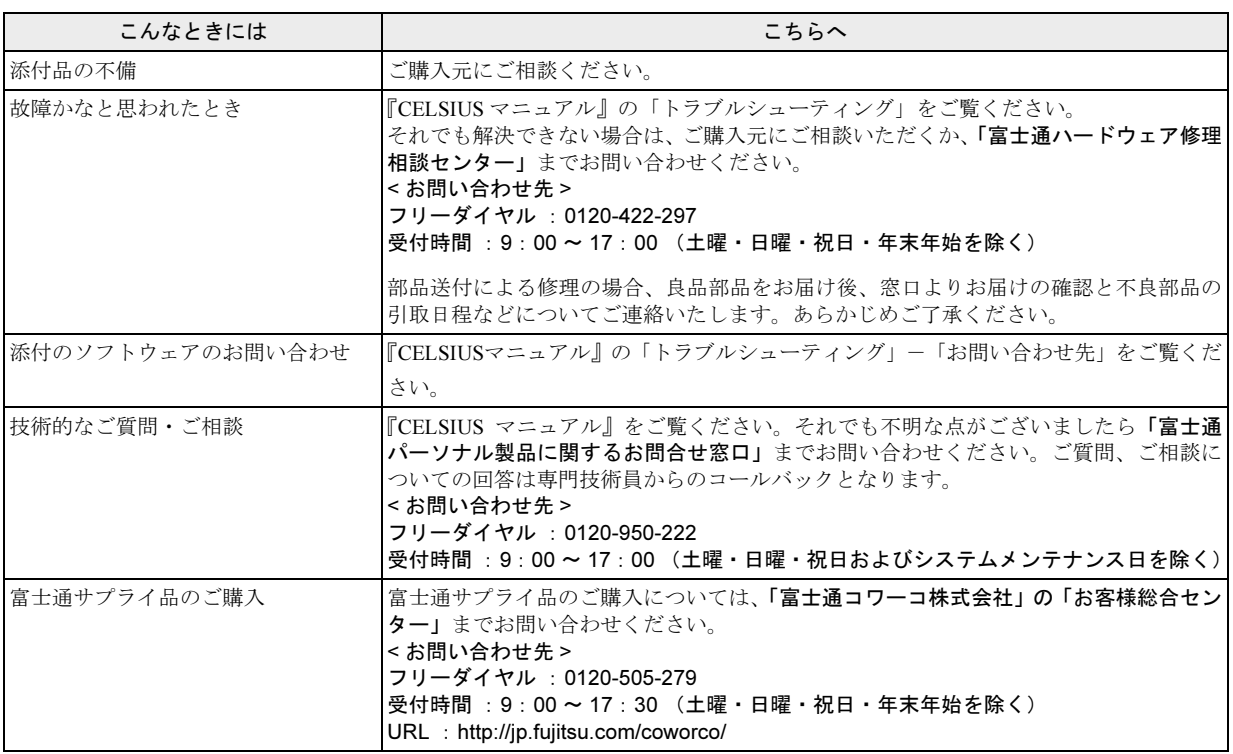

・ 電話番号は、おかけ間違いのないよう、ご注意ください。

・ 「富士通ハードウェア修理相談センター」、および「富士通パーソナル製品に関するお問合せ窓口」は、ダイヤル後、 音声ガイ ダンスに従い、ボタン操作を行ってください。お客様の相談内容によって、各窓口へご案内いたします。

# ■有償サービス「SupportDesk」のご案内

システムの導入支援からのソフトウェアの Q&A、万一のハードウェアトラブル時の修理など、お客様のワークステーションに関 するビジネスライフをトータルにサポートするサービスをご用意しております。詳しくは、富士通ホームページ「製品サポート」 をご覧ください。

URL :<http://segroup.fujitsu.com/fs/products/pc/>

# CELSIUS N440

# 取扱説明書

B6FH-8731-01-01

- 発 行 日 発行責任 2006 年 1 月 富士通株式会社
- ●このマニュアルの内容は、改善のため事前連絡なしに変更することがありま す。
- ●このマニュアルに記載されたデータの使用に起因する第三者の特許権および その他の権利の侵害については、当社はその責を負いません。
- ●無断転載を禁じます。